# **Oracle Forms Server and Reports Server**

Installation Guide

Release 6i for Compaq Tru64 UNIX

April 2000

Part No. A83531-01

Topics Include:

[Features and Requirements](#page-12-0) [Setting Up the Environment](#page-26-0) [Installation Tasks](#page-34-0) [Completing the Installation](#page-54-0) [Administration](#page-72-0) [Creating User Exit](#page-76-0)s

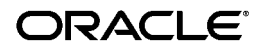

Oracle Forms Server and Reports Server Installation Guide for Compaq Tru64 UNIX

Part No. A83531-01

Release 6*i*

Copyright © 1999, 2000 Oracle Corporation. All rights reserved.

**The programs are not intended for use in any nuclear, aviation, mass transit, medical, or other inherently dangerous applications. It shall be licensee's responsibility to take all appropriate fail-safe, back up, redundancy and other measures to ensure the safe use of such applications if the Programs are used for such purposes, and Oracle disclaims liability for any damages caused by such use of the Programs.**

This Program contains proprietary information of Oracle Corporation; it is provided under a license agreement containing restrictions on use and disclosure and is also protected by copyright, patent and other intellectual property law. Reverse engineering of the software is prohibited.

The information contained in this document is subject to change without notice. If you find any problems in the documentation, please report them to us in writing. Oracle Corporation does not warrant that this document is error free. No part of this document may be reproduced or transmitted in any form or by any means, electronic or mechanical, for any purpose, without the express written permission of Oracle Corporation

If this Program is delivered to a U.S. Government Agency of the Department of Defense, then it is delivered with Restricted Rights and the following legend is applicable:

**Restricted Rights Legend** Programs delivered subject to the DOD FAR Supplement are "commercial computer software" and use, duplication and disclosure of the Programs shall be subject to the licensing restrictions set forth in the applicable Oracle license agreement. Otherwise, Programs delivered subject to the Federal Acquisition Regulations are "restricted computer software" and use, duplication and disclosure of the Programs shall be subject to the restrictions in FAR 52.227-14, Rights in Data -- General, including Alternate III (June 1987). Oracle Corporation, 500 Oracle Parkway, Redwood City, CA 94065.

**Registered Trademarks of Oracle Corporation** Oracle, the Oracle logo, Oracle Book, SQL\*Net, and SQL\*Plus are registered trademarks of Oracle Corporation.

**Non-Registered Trademarks of Oracle Corporation** Oracle Applications, Oracle Developer, Oracle7, Oracle Browser, Oracle Graphics, Oracle Forms, Oracle Reports, Oracle Installer, Oracle Procedure Builder, Oracle Terminal, Oracle WebServer, Oracle Toolkit, Oracle8, Oracle8*i*, and PL/SQL are trademarks of Oracle Corporation.

UNIX is a registered trademark in the United States and other countries, licensed exclusively through X/Open Company Limited. All other products or company names are used for identification purposes only, and may be trademarks of their respective owners.

For more information about Oracle's trademarks and intellectual property policies, contact the Oracle Legal Department at (650)506-5100.

# **Contents**

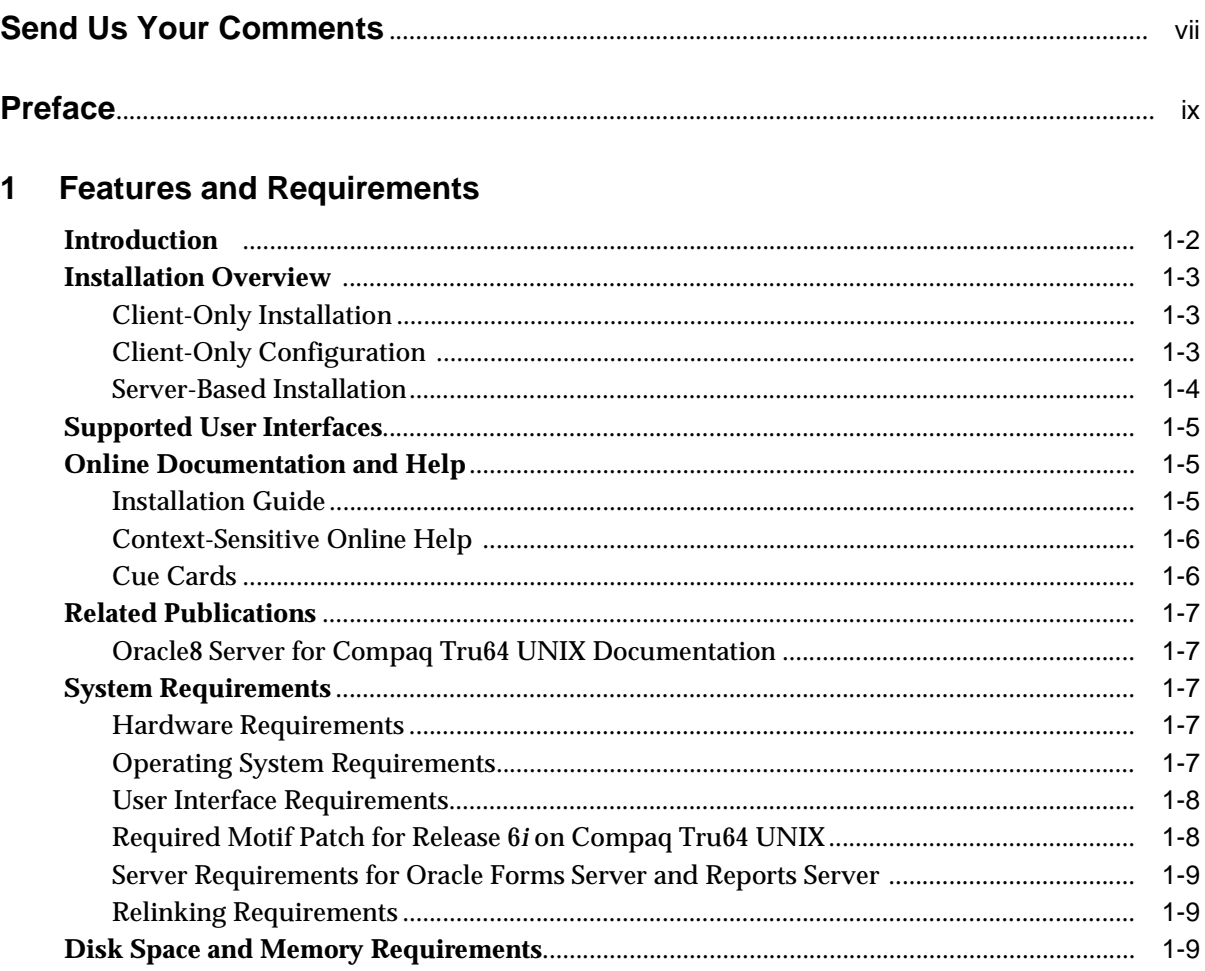

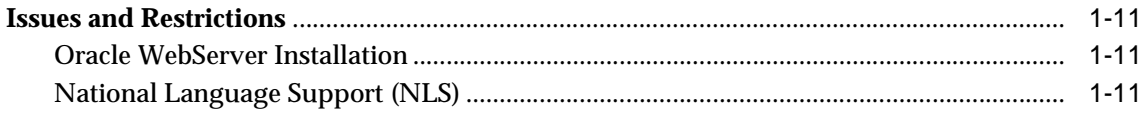

#### **Setting Up the Environment**  $\overline{2}$

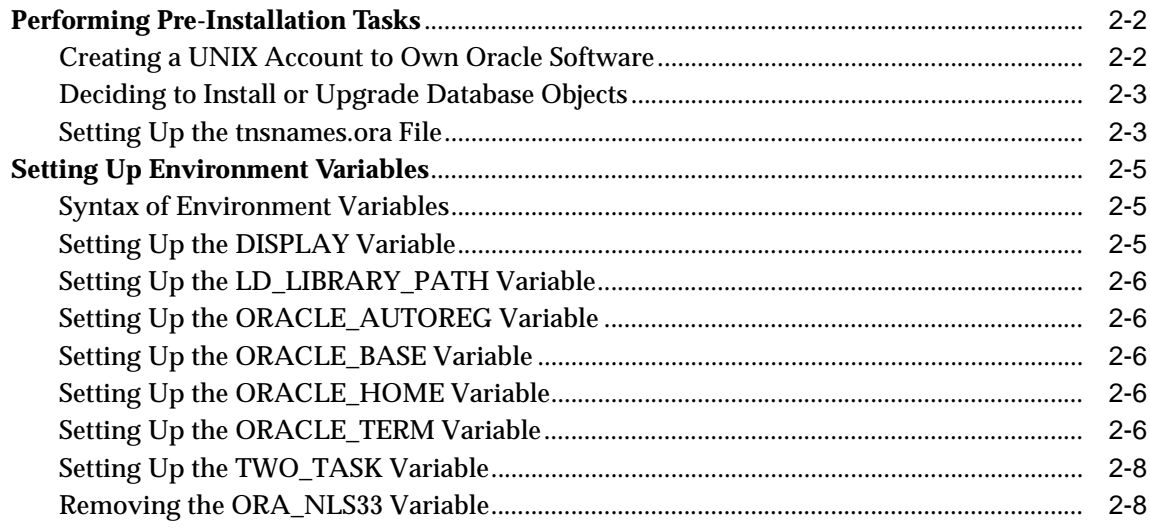

#### $\mathbf{3}$ **Installation Tasks**

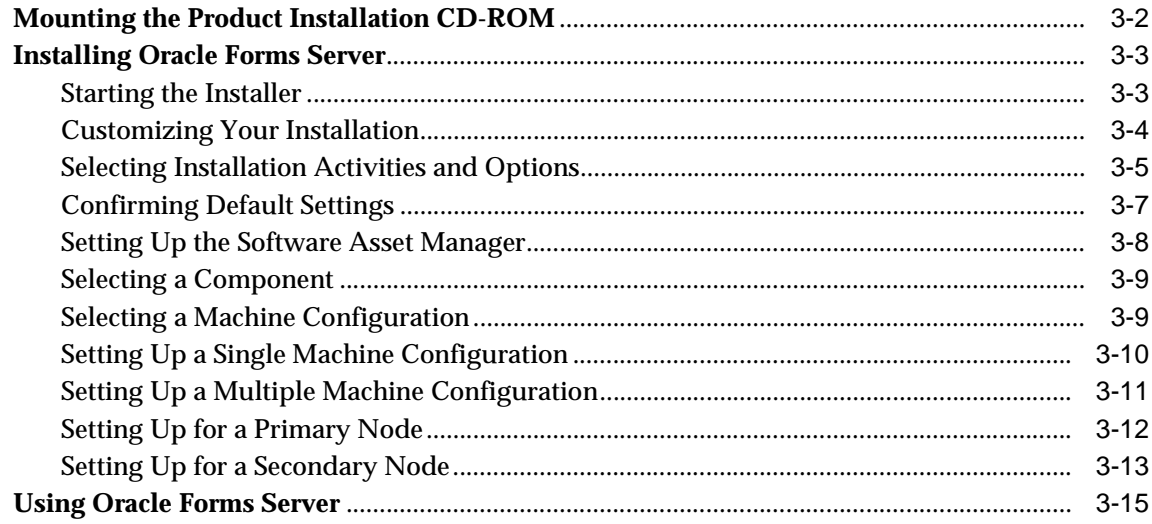

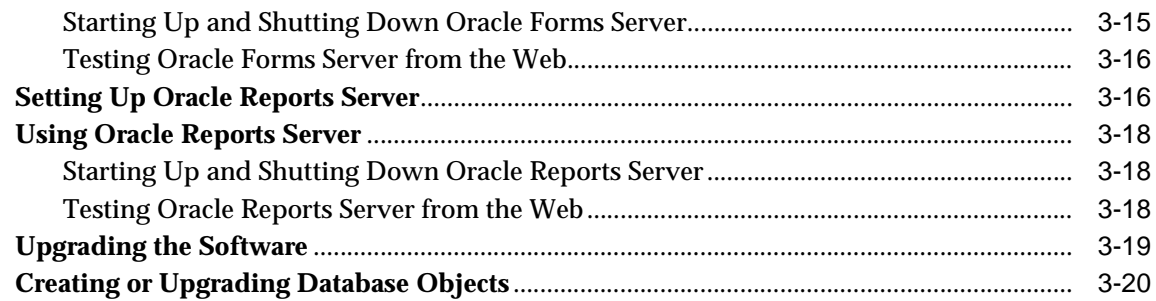

# 4 Completing the Installation

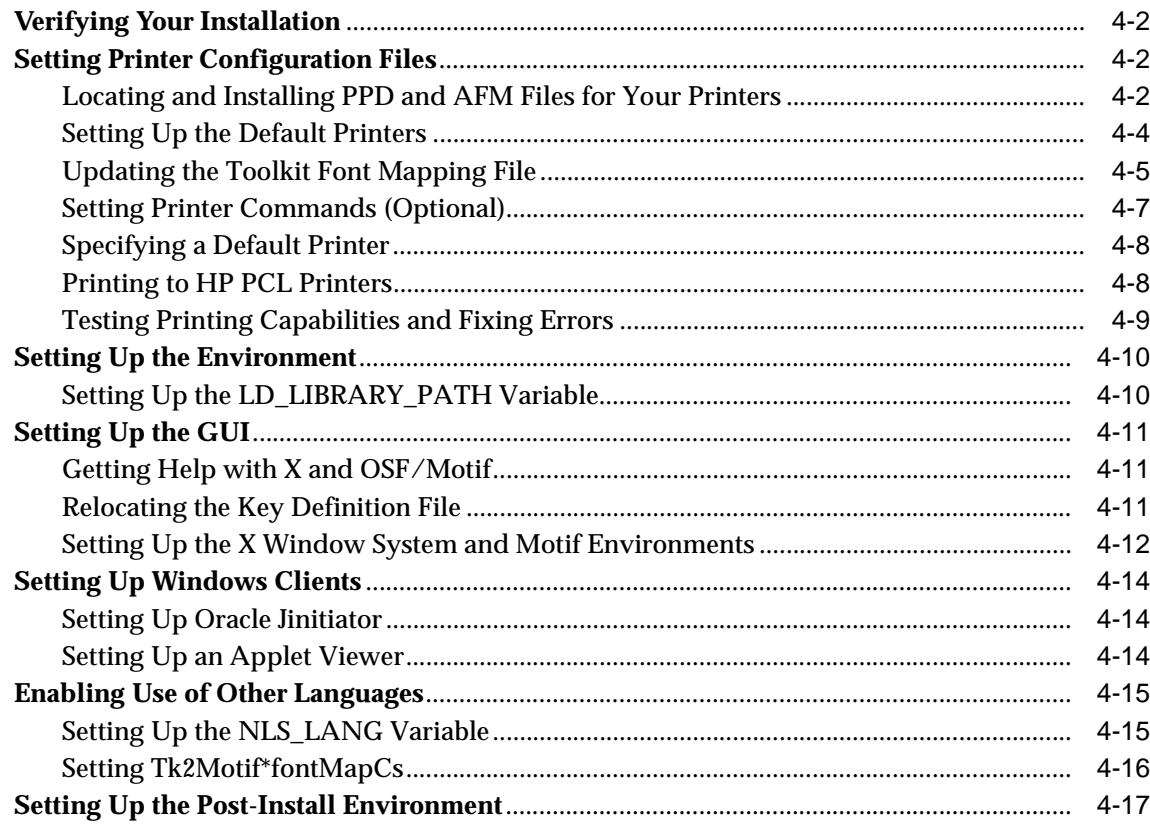

## 5 Administration

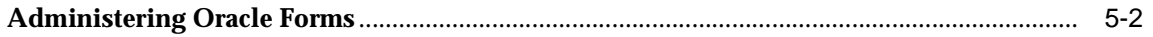

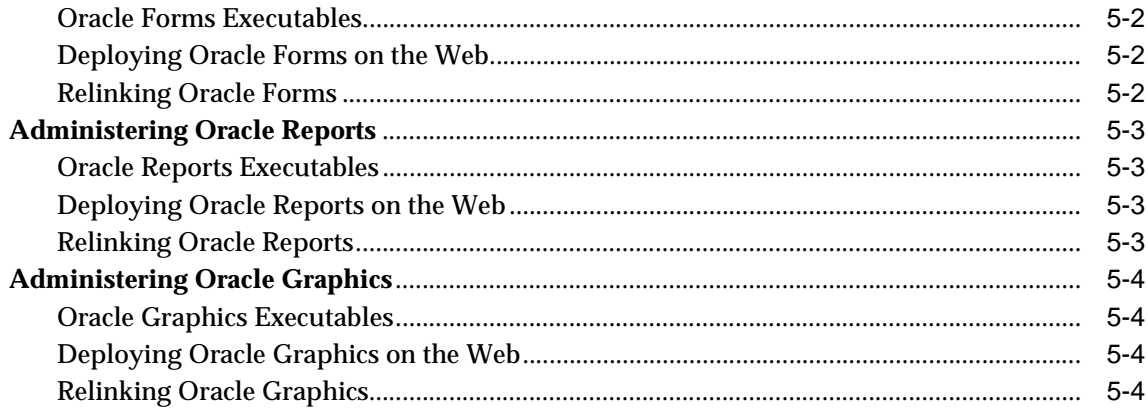

#### **Creating User Exits**  $6\overline{6}$

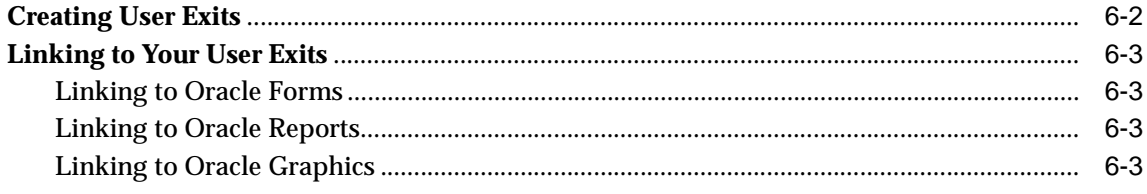

## **Index**

# **Send Us Your Comments**

#### <span id="page-6-0"></span>**Oracle Forms Server and Reports Server Installation Guide Release 6i for Compaq Tru64 UNIX Part No. A83531-01**

Oracle Corporation welcomes your comments and suggestions on the quality and usefulness of this publication. Your input is an important part of the information used for revision.

- Did you find any errors?
- Is the information clearly presented?
- Do you need more information? If so, where?
- Are the examples correct? Do you need more examples?
- What features did you like most about this manual?

If you find any errors or have any other suggestions for improvement, please indicate the chapter, section, and page number (if available). You can send comments to us in the following ways:

- E-mail osdwrite@us.oracle.com
- FAX 650.506.7304 Attn: Tom Leah-Martin
- Postal service:

Tom Leah-Martin Platform Release Group Oracle Technology Network 500 Oracle Parkway, Mailstop 1op5 Redwood Shores, CA 94065 USA

If you would like a reply, please provide your name, address, and telephone number.

If you have problems with the software, please contact your local Oracle Support Services.

# **Preface**

# <span id="page-8-0"></span>**Purpose**

This document provides installation and configuration information for Oracle Forms Server and Reports Server Release 6*i*.

This preface describes the following topics:

- [Audience](#page-9-0)
- [Typographic Conventio](#page-9-0)ns
- [Command Synta](#page-9-0)x
- [Related Documentatio](#page-10-0)n
- [Oracle Services and Suppo](#page-10-0)rt

## <span id="page-9-0"></span>**Audience**

This document is for database administrators and others responsible for installing Oracle products on UNIX operating systems. While command examples are provided, this document does not attempt to teach Oracle or UNIX administration.

## **Typographic Conventions**

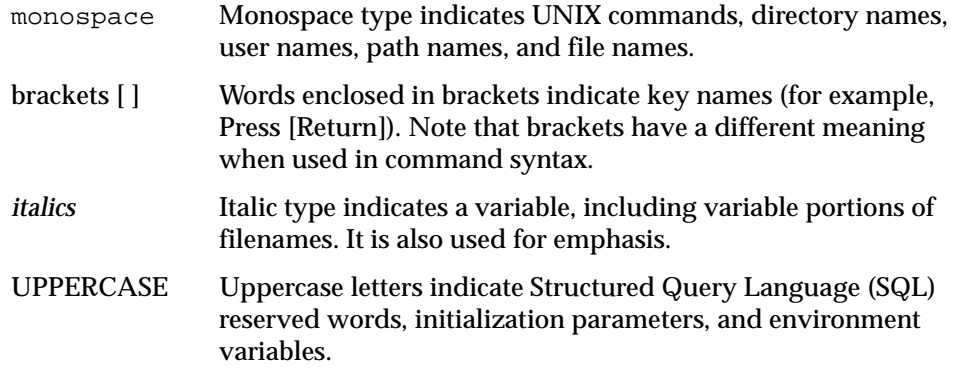

Because UNIX is case-sensitive, conventions in this document may differ from those used in other Oracle product documentation.

## **Command Syntax**

Command syntax appears in monospace font. The following conventions apply to command syntax:

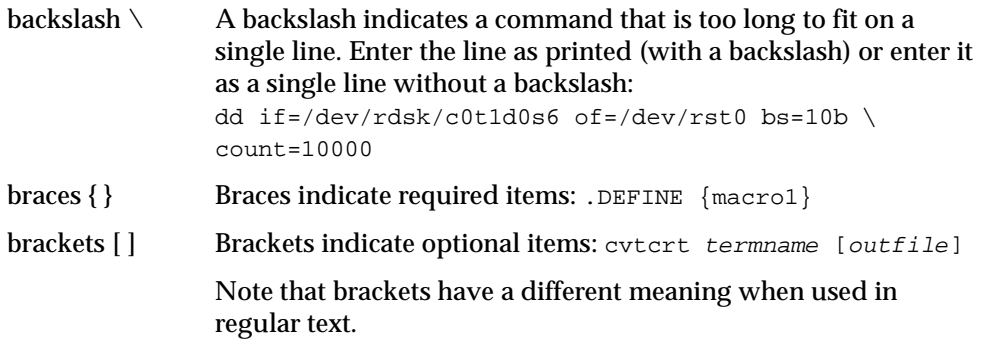

<span id="page-10-0"></span>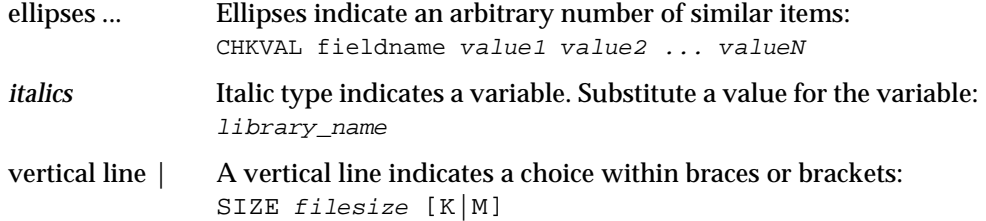

## **Related Documentation**

For additional information related to Oracle Forms Server and Reports Server, see *Oracle Forms Developer and Reports Developer: Guidelines for Building Applications.* This document describes Oracle Browser, Oracle Forms, Oracle Graphics, Oracle Procedure Builder, Oracle Project Builder, and Oracle Reports. Use your Web browser to view this document in

\$ORACLE\_HOME/doc60/admin/manuals/US/guide60/atgtoc.htm.

## **Oracle Services and Support**

A wide range of information about Oracle products and global services is available on the Internet, from *[http://www.oracle.co](http://www.oracle.com)m*. The sections below provide URLs for selected services.

#### **Oracle Support Services**

Global Support Sales offices are listed at *[http://www.oracle.com/supp](http://www.oracle.com/support)ort*. Templates are provided to help you prepare information before you call. You will also need your CSI number (if applicable) or complete contact details, including any special project information.

#### **Products and Documentation**

Oracle Store, for U.S.A. customers, is at *<http://oraclestore.oracle.com>*. Links to stores in other countries are provided from this site.

#### **Customer Service**

Global Customer Service contacts are listed at *[http://support.oracle.com/client\\_relations](http://support.oracle.com/client_relations)*.

#### **Education and Training**

Training information and worldwide schedules are available from *<http://education.oracle.com>*.

#### **Oracle Technology Network**

Register with the Oracle Technology Network (OTN) at *[http://technet.oracle](http://technet.oracle.com).com*. OTN delivers technical papers, code samples, product documentation, self-service developer support, and Oracle's key developer products, to enable rapid development and deployment of applications built on Oracle technology.

# **Features and Requirements**

<span id="page-12-0"></span>Completing a quick, successful installation depends on the local system satisfying the software dependencies and space requirements for Oracle software. This chapter describes the requirements for installing Oracle Forms Server and Reports Server Release 6i on Compaq Tru64 UNIX. Verify that the system meets these requirements before starting the installation.

This chapter describes the following topics:

- Introduction  $\blacksquare$
- **Installation Overview**  $\blacksquare$
- **Supported User Interfaces**  $\blacksquare$
- **Online Documentation and Help**
- **Related Publications**
- **System Requirements**  $\blacksquare$
- Disk Space and Memory Requirements
- **Issues and Restrictions**

## <span id="page-13-0"></span>**Introduction**

Oracle Forms Server and Reports Server is an integrated set of database tools supporting multiple platforms, user interfaces, and data sources. These tools are built on a layer called Oracle Toolkit, which provides a uniform programming interface to the underlying user interface. Oracle Toolkit makes it possible to create applications that run against multiple user interfaces, such as Motif or Windows, while retaining the full native look and feel of the interface.

Installing Oracle Forms Server and Reports Server involves the following steps:

- **1.** *Satisfy Prerequisites:* Make sure that the local system satisfies the hardware, software, memory, and disk space requirements for the products you want to install. These requirements and restrictions are described in this chapter.
- **2.** *Check the UNIX Environment:* Make sure that the UNIX environment is properly set up for the products you want to install[. See Chapter 2, "Setting Up the](#page-26-0)  [Environment](#page-26-0)".
- **3.** *Install:* Use the Oracle Installer to install the Oracle software[. See Chapter 3,](#page-34-0)  ["Installation Tasks](#page-34-0)".
- **4.** *Post-Installation:* Create database objects, establish the user environment, and configure the installed Oracle products for the local syste[m. See Chapter 4,](#page-54-0)  ["Completing the Installatio](#page-54-0)n" a[nd Chapter 5, "Administra](#page-72-0)tion".
- **5.** *Create User Exits*: This optional step is described [in Chapter 6, "Creating User](#page-76-0)  [Exits"](#page-76-0).

With Oracle Forms Server and Reports Server Release 6*i*, you can deploy applications on the World Wide Web.

Oracle Forms Server and Reports Server tools are built using standard application programming interfaces (APIs), allowing organizations to supplement the Oracle Forms Server and Reports Server product set with tools from other vendors.

Table 1–1 describes the Oracle Forms Server and Reports Server products.

**Table 1–1 Oracle Forms Server and Reports Server Supported Products**

| Oracle Forms           | Use Oracle Forms to build and deploy interactive applications that |
|------------------------|--------------------------------------------------------------------|
| Release 6 <i>i</i>     | access Oracle8 Server data.                                        |
| <b>Oracle Graphics</b> | Use Oracle Graphics to create multimedia graphical displays        |
| Release 6 <i>i</i>     | dynamically linked to a database.                                  |

**Table 1–1 Oracle Forms Server and Reports Server Supported Products**

Oracle Reports Release 6*i* Use Oracle Reports to build and generate reports that access Oracle8 Server data.

## <span id="page-14-0"></span>**Installation Overview**

This overview describes performing a client-only installation, a client-only configuration, and a server-based installation.

#### **Client-Only Installation**

You can install Oracle Forms Server and Reports Server tools in a ORACLE\_HOME directory separate from the ORACLE\_HOME directory containing the Oracle Database Server software that the tools access. A client-only installation consists of Oracle Forms Server and Reports Server software, database objects, and Oracle Net8. Although you need to install the database objects only once for each server, Oracle Forms Server and Reports Server tools must be installed on each system used to access the server.

#### **Client-Only Configuration**

[Figure 1–1](#page-15-0) illustrates a configuration in which Oracle Forms Server and Reports Server is installed on client machines connecting to the database server with Oracle Net8.

<span id="page-15-0"></span>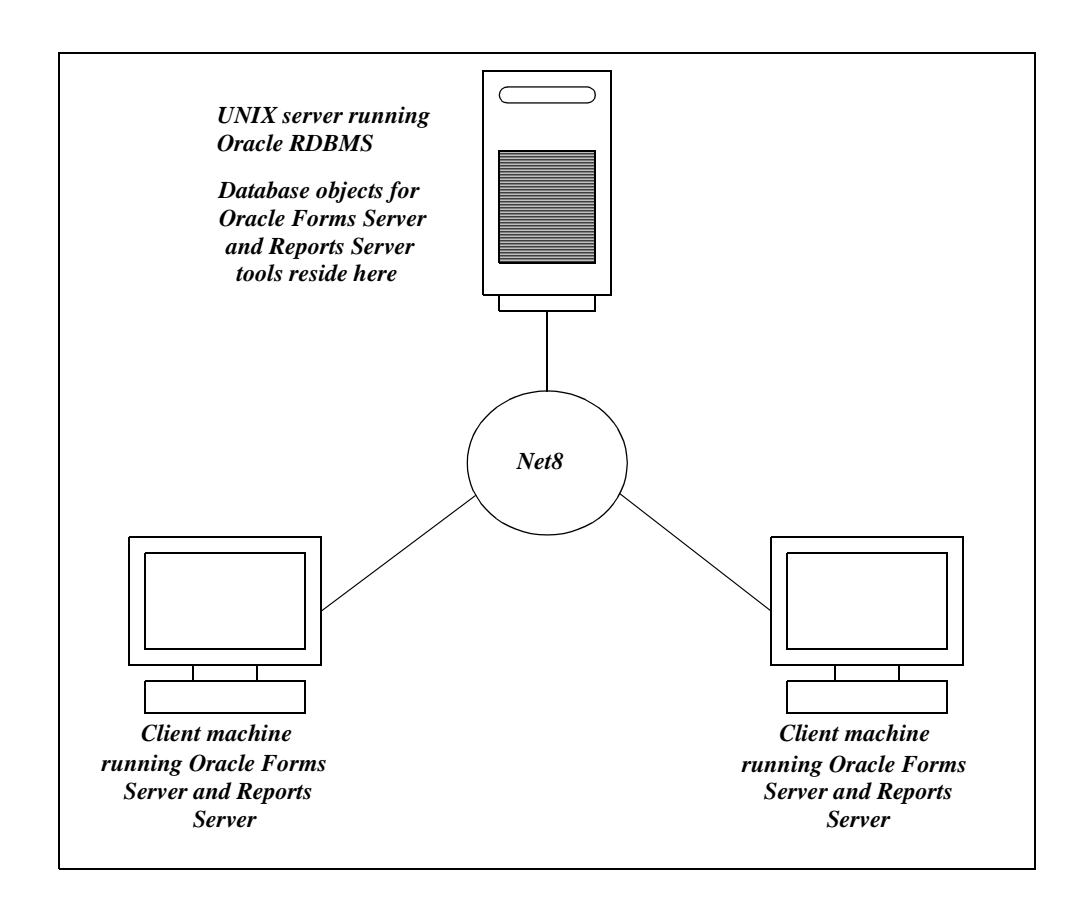

**Figure 1–1 Client-Only Installation**

#### **Server-Based Installation**

For Oracle Forms Server and Reports Server Release 6*i*, in a server-based installation, Oracle Forms Server and Reports Server and the Oracle Database Server release 8.0.6 are installed in the same ORACLE\_HOME directory and the Oracle Forms Server and Reports Server tools connect to the local database. This option was not available in previous releases.

> **Attention:** Oracle Forms Server and Reports Server only supports server-based installations that use Oracle Database Server release 8.0.6.

## <span id="page-16-0"></span>**Supported User Interfaces**

Table 1–2 lists the Oracle Forms Server and Reports Server Release 6*i* tools and whether they support character mode, Motif, or Web interfaces on Compaq Tru64 UNIX.

| <b>Oracle Product</b>               | Character Mode Motif (v1.1) |            | Web            |
|-------------------------------------|-----------------------------|------------|----------------|
| Oracle Browser Release 6i           | No                          | Yes        | No             |
| Oracle Forms Release 6i             | Yes                         | <b>Yes</b> | Yes            |
| Oracle Graphics Release 6i          | N <sub>0</sub>              | Yes        | Yes            |
| Oracle Reports Release 6i           | Yes                         | Yes        | Yes            |
| Oracle Procedure Builder Release 6i | No                          | <b>Yes</b> | N <sub>0</sub> |
| Oracle Project Builder Release 6i   | No                          | <b>Yes</b> | N <sub>0</sub> |

**Table 1–2 Oracle Forms Server and Reports Server Release 6i Tools**

**Note:** Oracle Forms Server and Reports Server does not have a character mode designer, and there is no character mode runtime component for Oracle Graphics or Oracle Browser. The designer component of all Oracle Forms Server and Reports Server products, and the runtime component of Oracle Graphics and Oracle Browser, support only the Motif graphical user interface.

## **Online Documentation and Help**

#### **Installation Guide**

Oracle Forms Server and Reports Server for Compaq Tru64 UNIX documentation is included with this Oracle product distribution. To access the documentation, use your browser to open the unixdoc/Server/index.htm file on the CD-ROM. The index.htm file contains links to the platform-specific documentation. The browser you use to view Oracle product documentation should support HTML level 3.

If you do not have a browser installed on the system, use an Oracle-supplied browser. Your Oracle distribution includes both character mode and Motif browsers, which you can install or run directly from the CD-ROM. The browsers are in the orainst directory.

To start a browser, enter:

```
$ cd mount_point_directory/orainst
$ ./oraview
```
The oraview script invokes the appropriate browser for the system. If you want more information about the oraview script, enter:

\$ ./oraview -h

#### **Context-Sensitive Online Help**

Oracle Forms Server and Reports Server provides a context-sensitive online help system. Access online help by selecting [Contents] from the [Help] menu. For example, if you are in a Reports property sheet and need information about a current setting, select [Help-Contents]. A window containing one or more pages of information about the setting is displayed. If the page shown extends beyond the window, use [Scroll Down] to display the rest of the page. When you have finished reading help files, select [Quit].

#### **Cue Cards**

Cue cards provide step-by-step instructions of common tasks. To access cue cards, select the [Help] pull-down menu, then select [Cue Cards]. On Compaq Tru64 UNIX, cue cards support playing AVI video files using the [Show Me] buttons.

To play the video files, you must have an external video player program, such as xanim, installed on your machine. You also need to set the MMTK\_AVIFPLAYER environment variable to specify the video player program that will play the AVI video files. Set MMTK\_AVIFPLAYER as follows:

For the Bourne or Korn shell, enter:

\$ MMTK\_AVIFPLAYER="video\_player\_name %s &"; export MMTK\_AVIFPLAYER

For the C shell, enter:

% setenv MMTK\_AVIFPLAYER "video\_player\_name %s &"

where:

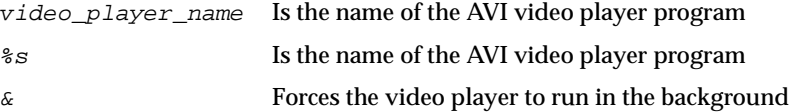

## <span id="page-18-0"></span>**Related Publications**

#### **Oracle8 Server for Compaq Tru64 UNIX Documentation**

The following documents provide additional information and are included on your product CD-ROM in HTML format:

- **Oracle8 Installation Guide for Compaq Tru64 UNIX**
- *Oracle8 Administrator's Reference for Compaq Tru64 UNIX*

## **System Requirements**

This section describes the system requirements for installing Oracle Forms Server and Reports Server on Compaq Tru64 UNIX.

#### **Hardware Requirements**

Table 1–3 lists hardware requirements for installing and running Oracle Forms Server and Reports Server on Compaq Tru64 UNIX.

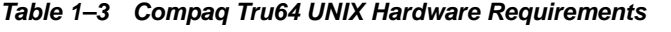

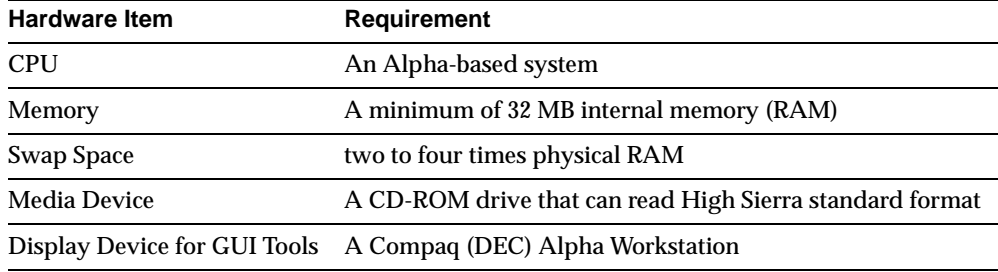

#### **Operating System Requirements**

Table 1–4 lists operating system requirements for installing and running Oracle Forms Server and Reports Server on Compaq Tru64 UNIX.

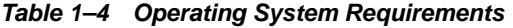

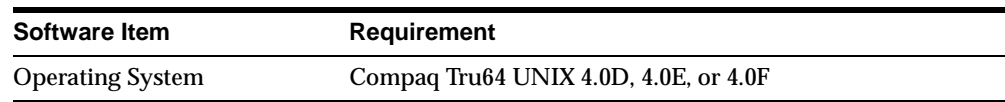

<span id="page-19-0"></span>To determine your operating system and processor type, enter:

\$ uname -a \$ sizer -v

#### **User Interface Requirements**

Table 1–5 lists user interface requirements for installing and running Oracle Forms Server and Reports Server products on Compaq Tru64 UNIX.

| Software Item  | <b>Requirements</b>                                        |  |
|----------------|------------------------------------------------------------|--|
| Window Manager | Motif Window Manager mwm<br>Desktop Workspace Manager dtwm |  |
| X11 Server     | X11R5 or later                                             |  |

**Table 1–5 User Interface Requirements**

#### **Required Motif Patch for Release 6***i* **on Compaq Tru64 UNIX**

Oracle Forms Server and Reports Server requires a patch to the Compaq Tru64 UNIX Motif runtime library. Running without the patch can result in problems such as sporadic application crashes and excessive memory usage.

Table 1–6 lists the patch numbers for each operating system version kit.

| <b>Operating System</b><br><b>Version Kit</b> | <b>Compaq Tru64</b><br><b>Patch Number</b> | <b>Found in Patch</b> |
|-----------------------------------------------|--------------------------------------------|-----------------------|
| 4.0 <sub>D</sub>                              | OSF425X11-405016                           | 4 and above           |
| 4.0 <sub>D</sub>                              | DUV40DAS0005-19991007 OSF425               | n/a                   |
| 4.0 <sub>E</sub>                              | OSF435X11-405016                           | 2 and above           |
| 4.0F                                          | OSF440X11-405016                           | 1 and above           |
| 4.0F                                          | DUV40FAS0003-20000225 OSF440               | n/a                   |

**Table 1–6 Patch Numbers**

If you have previously installed patches to your Compaq Tru64 UNIX system, you can review them by using the dupatch utility.

Contact your Compaq representative for the latest versions of required Compaq Tru64 UNIX patches.

#### <span id="page-20-0"></span>**Server Requirements for Oracle Forms Server and Reports Server**

Oracle Forms Server and Reports Server Release 6*i* only supports Oracle8 Server Release 8.0.6.

Table 1–7 lists the Web server requirements when using Oracle Forms Server and Reports Server on Compaq Tru64 UNIX:

| Database Item | <b>Requirements</b>                                                                                                    |  |
|---------------|----------------------------------------------------------------------------------------------------|--|
| Web server    | For non-cartridge implementations: WebDB 2.2, Oracle<br>Application Server 4.0.8.1, or any Web server that supports the<br>transfer of the Java applet. |  |
|               | For cartridge implementations: Oracle Application Server<br>4.0.8.1.                                                                                    |  |

**Table 1–7 Forms Web Server Requirements**

**Attention:** Do not install Oracle Forms Server and Reports Server and the Oracle Application Server in the same \$ORACLE\_HOME.

#### **Relinking Requirements**

You can relink the Motif Oracle Forms Server and Reports Server tools using dynamic Motif and X11 libraries.

The Oracle Forms Server and Reports Server distribution provides all necessary components for relinking the character mode Oracle Forms Server and Reports Server tools.

## **Disk Space and Memory Requirements**

[Table 1–8](#page-21-0) lists disk space, database space, and memory requirements for Oracle Forms Server and Reports Server. These are minimal estimates, not precise calculations.

To calculate the total disk space requirement, decide which products and options are required for your installation. Total the Distribution and DB Space columns (adding only those products and options that are required for you installation).

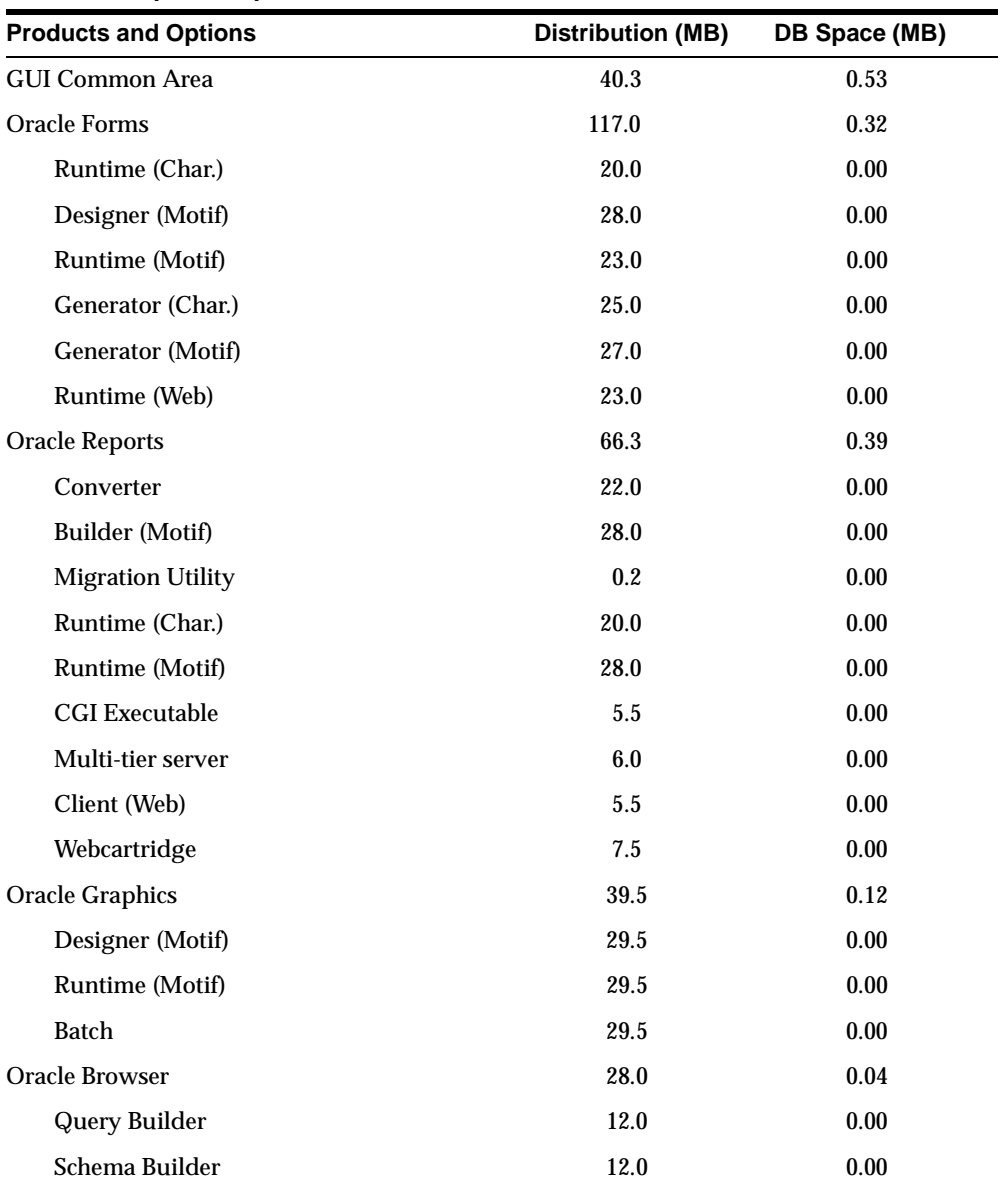

<span id="page-21-0"></span>Combine the totals from the two columns to determine the total required disk space for your installation.

**Table 1–8 Space Requirements**

| <b>Products and Options</b>                                       | <b>Distribution (MB)</b> | DB Space (MB) |
|-------------------------------------------------------------------|--------------------------|---------------|
| Oracle Procedure Builder                                          | 20.0                     | 0.00          |
| Procedure Builder (Motif)                                         | 17.0                     | 0.00          |
| Oracle Installer                                                  | 57.3                     | 0.00          |
| Oracle Project Builder                                            | 11.5                     | 0.00          |
| Project Builder (Motif)                                           | 0.6                      | 0.00          |
| <b>Oracle Documentation Library</b>                               | 504.0                    | 0.00          |
| Oracle Common                                                     | 177.7                    | 0.00          |
| Oracle JDK Appletviewer                                           | 13.8                     | 0.00          |
| Oracle Jinitiator                                                 | 8.9                      | 0.00          |
| Total Distribution Space / Total Database Space                   |                          |               |
| Total Required Disk Space = (Distribution Space + Database Space) |                          |               |

<span id="page-22-0"></span>**Table 1–8 Space Requirements**

## **Issues and Restrictions**

This section describes a restriction that applies to installing Oracle WebServer and describes the languages available for Oracle Forms Server and Reports Server.

### **Oracle WebServer Installation**

If you are using the Oracle Forms Server and Reports Server options, do not install Oracle Forms Server and Reports Server and the Oracle Application Server 4.0.8.1 in the *same* \$ORACLE\_HOME.

### **National Language Support (NLS)**

Message and resource files for Oracle Forms Server and message files for Oracle Reports Server are available for the following languages:

- American English
- Arabic
- Chinese, Simplified (for mainland China)
- Chinese, Traditional (for Taiwan and Hong Kong)
- Croatian
- Czech (for the Czech Republic)
- Danish
- Dutch (for the Netherlands)
- Finnish
- French, Canadian
- French, European
- German
- Greek
- **Hebrew**
- Hungarian
- Italian
- Japanese
- Korean
- Norwegian
- Polish
- Portuguese, Brazilian
- Portuguese, Iberian
- Romanian
- **Russian**
- Swedish
- Slovak (for Slovakia)
- Slovenian
- Spanish, Iberian
- Spanish, Latin American
- **Thai**
- Turkish

Resource files for Oracle Reports Server are available for the following languages:

- American English
- Chinese, Simplified (for mainland China)
- Chinese, Traditional (for Taiwan and Hong Kong)
- Dutch
- French
- German
- Italian
- Japanese
- Korean
- Spanish, Iberian

# **Setting Up the Environment**

<span id="page-26-0"></span>Use this chapter to prepare your environment for installing Oracle Forms Server and Reports Server after you have verified that the system meets the requirements described in Chapter 1, "Features and Requirements".

This chapter describes:

- Performing Pre-Installation Tasks  $\blacksquare$
- **Setting Up Environment Variables**  $\blacksquare$

## <span id="page-27-0"></span>**Performing Pre-Installation Tasks**

Perform the following pre-installation tasks:

- Creating a UNIX Account to Own Oracle Software
- [Deciding to Install or Upgrade Database Ob](#page-28-0)jects
- [Setting Up the tnsnames.ora F](#page-28-0)ile

#### **Creating a UNIX Account to Own Oracle Software**

**Note:** You must have root access to your system to complete this step.

The oracle account is the UNIX account that owns the Oracle Forms Server and Reports Server software after installation. You must run the Installer from this account.

On Compaq Tru64 UNIX, log in as root and use the useradd operating system administration utility to create an  $\sigma$ *racle* account with the following properties:

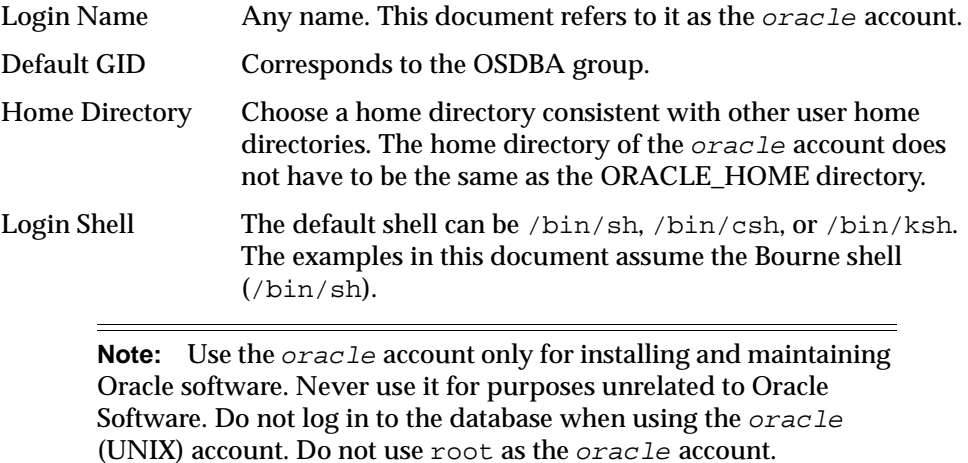

Ensure that the hostname and domainname UNIX commands return valid values (not empty values) on your system.

### <span id="page-28-0"></span>**Deciding to Install or Upgrade Database Objects**

Database objects are tables, views, and sequences that Oracle Forms Server and Reports Server uses to store Oracle Forms Server and Reports Server objects, such as Oracle Forms applications, in the database.

Database objects must exist in each database where you are storing Oracle Forms Server and Reports Server objects. If you have already installed the database objects on your database, do not install them again.

If you are upgrading to Oracle Forms Server and Reports Server Release 6*i*, you may need to upgrade the database objects to Release 8.0.6.

Enter the following to determine if the database objects already exist for the products you want to install in the database on the server.

```
$ sqlplus system/manager
SQL> SELECT table_name
2 FROM dba_tables
3 WHERE table_name LIKE 'table_name';
```
If these database tables already exist, you can find them in the SYSTEM account in the database. If these database tables do not exist, then you must create them with the Installer. Table 2–1 lists the tables.

| <b>Product</b>         | <b>Table</b>    |
|------------------------|-----------------|
| <b>Oracle Browser</b>  | <b>BROWSER%</b> |
| Oracle Forms           | <b>FRM50%</b>   |
| <b>Oracle Graphics</b> | GO%             |
| <b>Oracle Reports</b>  | <b>SRW2%</b>    |
|                        |                 |

**Table 2–1 Database Tables**

#### **Setting Up the tnsnames.ora File**

If you are installing database objects, you must set up the tnsnames.ora file before you run the Installer. The tnsnames.ora file contains details of the remote databases available to the Oracle Forms Server and Reports Server products installed in a client-only configuration.

A tnsnames.ora file consists of the following:

```
alias =
(DESCRIPTION =
    (ADDRESS =
```

```
(PROTOCOL = tcp)
         (HOST = hostname)
        (PORT = service_number)
    \left( \right)(CONNECT_DATA =
        (SID = ORACLE_SID)
    )
\lambda
```
If you have Oracle Net8 Assistant, you can use it to update the file. Otherwise, you need to use a text editor to update the file with the information shown in Table 2–2.

**Table 2–2 tnsnames.ora File Values**

| Variable       | <b>Replace with:</b>                                                                                                    |
|----------------|----------------------------------------------------------------------------------------------------|
| alias          | The aliased name of the service being described. This is the name you<br>will use to connect to the database.                                                                                |
| hostname       | The name of the remote host (server) where the database resides.                                                                                                    |
| service number | The port number on which the Oracle Net8 listener process listens for<br>data packets on the remote host where the database resides. This is<br>typically defined in the /etc/services file. |
| ORACLE SID     | The value of the system identifier (sid). This is the name of the<br>instance on the host name (defined above) to which you want to<br>connect.                                              |

Oracle products will look for the tnsnames.ora file in the following order:

- **1.** The .tnsnames.ora file in the user's home directory. (Note the dot before the file name.)
- **2.** \$TNS\_ADMIN/tnsnames.ora
- **3.** /var/opt/oracle/tnsnames.ora for Compaq Tru64 UNIX
- **4.** \$ORACLE\_HOME/network/admin/tnsnames.ora

Make sure you put the tnsnames. ora file in one of these locations; otherwise, you cannot connect to the database through Net8.

To place the tnsnames.ora file in a location other than the default locations (\$ORACLE\_HOME/network/admin or /var/opt/oracle), set the TNS\_ADMIN environment variable to the directory where tnsnames.ora is located. For example, if tnsnames. ora resides in the /tns directory, set TNS\_ADMIN to /tns.

# <span id="page-30-0"></span>**Setting Up Environment Variables**

Oracle Corporation recommends that you set up the environment variables in the startup file of the user who will own the Oracle Forms Server and Reports Server installation. Log into the oracle account and set up the environment variables according to the instructions in this section. The startup file, normally located in your UNIX login home directory, will vary depending upon the shell used. Typically, .profile is used for the Bourne and Korn shells, and .cshrc is used for the C shell.

## **Syntax of Environment Variables**

The syntax for setting an environment variable for the Bourne or Korn shell is:

\$ set variable name=value; export variable name

The syntax for setting an environment variable for the C shell is:

% setenv variable name value

## **Setting Up the DISPLAY Variable**

Set to the machine name or IP address, X server, and screen being used by your workstation to connect to the system where the software will be installed. Do not use the machine name or IP address of the system where the software is being installed. Use the machine name or IP of your own workstation. If you are not sure what the X server and screen should be set to, use 0 (zero) for both. If you get an Xlib error similar to "Failed to connect to server" or "Connection refused by server" when starting the Installer, run one of the following commands:

For the Bourne or Korn shells:

```
$ DISPLAY=machine name:0.0
$ export DISPLAY
$ xhost +
```
For the C shell:

```
% setenv DISPLAY machinename:0.0
% xhost +
```
**Note:** Oracle does not support PC Xserver emulators. If you are having a problem with an emulator on a PC, try to duplicate the problem on your server's console.

For more information, s[ee "Setting Up the DISPLAY Environment Variable" on](#page-66-0)  [page 4-13](#page-66-0).

## <span id="page-31-0"></span>**Setting Up the LD\_LIBRARY\_PATH Variable**

LD LIBRARY PATH should be set to include directories where shared libraries are located. This variable should include \$ORACLE\_HOME/lib. [See "Setting Up the](#page-63-0)  [LD\\_LIBRARY\\_PATH Variable" on page 4-1](#page-63-0)0.

## **Setting Up the ORACLE\_AUTOREG Variable**

ORACLE\_AUTOREG points to the location of your toolkit automation registry file, which is named autoprefs.oar.

For the Bourne or Korn shell, enter:

\$ set ORACLE AUTOREG=\$ORACLE HOME/quicommon6/tk60/admin; export ORACLE AUTOREG

For the C shell, enter:

% setenv ORACLE\_AUTOREG \$ORACLE\_HOME/guicommon6/tk60/admin

## **Setting Up the ORACLE\_BASE Variable**

ORACLE\_BASE is required for OFA-compliant installations. This variable defines the base of the directory structure for your Oracle installation. The *oracle* operating system user must have read, write, and execute privileges on this directory.

If ORACLE\_BASE is undefined, the Oracle Installer derives the value of ORACLE\_BASE from the mount point you provide: mount\_point/app/oracle. If you define it before starting the Installer session, the Installer takes the value of ORACLE\_BASE from the environment.

#### **Setting Up the ORACLE\_HOME Variable**

ORACLE\_HOME should be set to the directory where the Oracle software will be installed. If performing a client-only installation, this directory should not contain any Oracle Database Server software.

### **Setting Up the ORACLE\_TERM Variable**

You can run the Installer in either Motif or character mode. If you want to run the Installer in character mode, set the ORACLE\_TERM environment variable to the correct terminal type before installing Oracle Forms Server and Reports Server.

Following are examples of using the Borne, Korn, and C shells for a vt220 terminal type.

For the Bourne or Korn shell, enter:

\$ set ORACLE\_TERM=vt220; export ORACLE\_TERM

For the C shell, enter:

% setenv ORACLE\_TERM vt220

If ORACLE\_TERM is not set, the Installer uses the value of the TERM environment variable and searches for an equivalent ORACLE\_TERM resource file.

Table 2–3 lists common ORACLE\_TERM settings:

**Table 2–3 Supported Terminals for the Oracle Installer** 

| To Run:                                             | Set ORACLE_TERM to: |
|-----------------------------------------------------|---------------------|
| <b>ANSI</b> terminal for SCO                        | ansi                |
| AT386 console                                       | 386                 |
| AT386 xterm                                         | 386x                |
| UnixWare Terminal                                   | 386u                |
| Intel xterm                                         | 386s                |
| Data General 200                                    | dgd2                |
| Data General 400                                    | dgd4                |
| IBM High Function Terminal and aixterm (monochrome) | hft                 |
| IBM High Function Terminal and aixterm (color)      | hftc                |
| hpterm terminal emulator and HP 700/9x terminal     | hpterm              |
| IBM 3151 terminal                                   | 3151 (for IBM)      |
| NCD X Terminal with vt220 style keyboard            | ncd220              |
| Sun cmdtool/shelltool using a type 4 keyboard       | sun                 |
| Sun cmdtool/shelltool using a type 5 keyboard       | sun5                |
| vt100 terminal                                      | vt100               |
| vt220 terminal                                      | vt220               |
| Wyse 50 or 60 terminal                              | wy50                |
| Wyse 150 terminal                                   | wy150               |

| To Run:                           | Set ORACLE TERM to: |
|-----------------------------------|---------------------|
| Sun xterm using a type 4 keyboard | xsun                |
| Sun xterm using a type 5 keyboard | xsun5               |

<span id="page-33-0"></span>**Table 2–3 Supported Terminals for the Oracle Installer** 

### **Setting Up the TWO\_TASK Variable**

When installing database objects, set the TWO\_TASK environment variable to the correct alias for the database where you want to create the database objects.

### **Removing the ORA\_NLS33 Variable**

For the Installer to function properly, the ORA\_NLS33 environment variable, used in earlier releases, *cannot* be set. Check to see if the variable is set by entering:

\$ echo \$ORA\_NLS33

If the variable is set to any value, remove it.

For the Bourne or Korn shell, enter:

\$ unset ORA\_NLS33

For the C shell, enter:

% unsetenv ORA\_NLS33

# **Installation Tasks**

<span id="page-34-0"></span>This chapter describes the installation of Oracle Forms Server and Reports Server. Before beginning this chapter, complete the tasks descri[bed in Chapter 2, "Setting](#page-26-0)  [Up the Environmen](#page-26-0)t".

This chapter describes the following topics:

- [Mounting the Product Installation CD-R](#page-35-0)OM
- **[Installing Oracle Forms Serv](#page-36-0)er**
- [Using Oracle Forms Serv](#page-48-0)er
- [Setting Up Oracle Reports Serv](#page-49-0)er
- [Using Oracle Reports Serv](#page-51-0)er
- [Upgrading the Softwa](#page-52-0)re
- [Creating or Upgrading Database Obje](#page-53-0)cts

## <span id="page-35-0"></span>**Mounting the Product Installation CD-ROM**

To install Oracle Forms Server and Reports Server, use the version of the Installer that is supplied on the Oracle Forms Server and Reports Server CD-ROM.

> **Note:** In the following instructions, the CD-ROM mount point is referred to as /cdrom. If your mount point is different, substitute your mount point name for all references to /cdrom.

Perform the following steps to mount your CD-ROM:

**1.** Use your system editor to edit the line in the /etc/pfs\_fstab file that has the following syntax:

device\_file/mount\_point /filesystem\_type\_translation\_method

For example, enter the following:

/dev/dsk/c5t2d0 /SD-CDROM pfs-rrip xlat=unix 0 0

where:

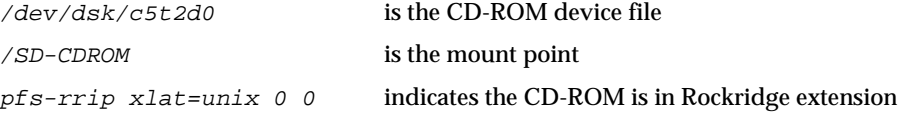

#### **2.** Log in as root by entering:

\$ su root passwd: password #

#### **3.** Enter the following:

# nohup /usr/sbin/pfs\_mountd &

#### **4.** Enter the following:

# nohup /usr/sbin/pfsd &

**5.** Insert to CD-ROM in the tray.

#### **6.** Enter the following:

# /usr/sbin/pfs\_mount/SD\_CDROM
<span id="page-36-0"></span>**7.** Exit the root account by entering:

# exit

**8.** Change directories to /SD\_CDROM.

A lowercase listing of the directories and files on the CD-ROM is shown. The mounted CD\_ROM appears as a read-only file system.

# **Installing Oracle Forms Server**

The Oracle Installer installs Oracle executables (programs or software) on the system's hard disk. Certain Oracle products also require database objects which are stored in the database itself. With the RDBMS product, for example, the database objects include those necessary to create a database, such as the system tables and views.

This section describes performing an installation. To upgrade existing software, see ["Upgrading the Software" on page 3](#page-52-0)-19. To create or upgrade database objects, see [Creating or Upgrading Database Objects on page](#page-53-0) 3-20.

#### **Starting the Installer**

After you mount the product installation CD-ROM, the Install Type dialog box appears.

**WARNING:** Do not run the Installer as the root user.

Perform the following steps to begin the installation:

**1.** Click OK.

The preamble.txt dialog box appears.

**2.** Click OK.

The version 6*i* dialog box appears.

**3.** Click OK.

The Install Type dialog box appears.

- **4.** Select one of the following:
	- Default Install

<span id="page-37-0"></span>Select this option if the Installer default values are appropriate for your installation. If, after selecting Default Install, you decide the default options are not appropriate for your installation, you can click the Back button and return to this dialog box.

If you select this option, click OK and g[o to "Selecting Installation Activities](#page-38-0)  [and Options](#page-38-0)".

■ Custom Install

If you select this option, click OK and go to "Customizing Your Installation".

### **Customizing Your Installation**

Perform the following steps to customize your installation:

**1.** Define the installation source.

Specify whether you are installing from a CD-ROM or from a staging area. You can only choose to install from a staging area during a custom installation.

When installing directly from the CD-ROM, you load and install the Oracle distribution in one session. Select this option if you are performing a single installation or if you have insufficient disk space to support a staging area.

If you install from a staging area, you can load and install the distribution in distinct phases. You must choose between temporary and permanent staging areas.

If you choose a temporary staging area, you load the software into a staging area, and the Installer converts the contents into the installed distribution during the Installer session.

A permanent staging area is neither removed nor converted during installation. Therefore, you can use it to perform multiple installations.

Installing from a permanent staging area requires approximately twice the disk space of installing from a temporary staging area or distribution medium. See [Chapter 1, "Features and Requiremen](#page-12-0)ts" for space requirements.

**Attention:** Do not attempt to add files to an existing staging area. If it is necessary to recreate a staging area, then you must delete all existing files before using the Installer to create the new one. If you install a software patch from a staging area, you must create a staging area for just the patch release.

<span id="page-38-0"></span>**2.** Relink the executables.

Relinking regenerates a program from its component parts. The Installer automatically relinks products that require relinking.

Specify relinking if you:

- install a new Oracle protocol adapter
- link Oracle products together
- install user exits
- install patches or bug fixes
- **3.** Use the root installation script file.

If an earlier root.sh file exists, the Installer asks whether to append root-related activities to that file or save the old file as root.shO and overwrite root.sh.

Unless you want to run old root. sh activities with the present installation, rename the old files rather than appending the new ones.

**4.** Use National Language Support (NLS).

To use a language other than American English, select either All Languages or select a language from the displayed list. (Installer prompts and messages are always displayed in American English.)

**5.** Click OK.

#### **Selecting Installation Activities and Options**

After you choose the Default Install option, or after you choose the Custom Install option and complete t[he "Customizing Your Installa](#page-37-0)tion" section, the Installer displays the preamble.txt and README files included with this release.

Perform the following steps to select installation activities and options:

**1.** Read these files for additional product information; then click OK.

The Installation Activity Choice dialog box appears.

- **2.** Select one of the following:
	- Install, Upgrade, or De-Install Software

<span id="page-39-0"></span>Select this option to install or upgrade Oracle Forms Server and Reports Server software. When you select this option, you have the choice to create or upgrade database objects during this session.

■ Create/Upgrade Database Objects

This option creates database objects in an existing database without installing any new products.

■ Perform Administrative Tasks

This option relinks product executables in an existing Oracle Forms Server and Reports Server installation.

**3.** Click OK.

The Installation Options dialog box appears.

- **4.** Select one of the following:
	- Install New Product Create DB Objects

Select this option for a new installation of a product. This option creates a new \$ORACLE\_HOME.

■ Install New Product - Do Not Create DB Objects

Select this option if you have an existing Oracle database or plan to create database objects later.

■ Add/Upgrade Software

Select this option to install or upgrade software in an existing \$ORACLE\_HOME.

■ Build Oracle8 Staging Area

Select this option to create a staging area. For example, if you will be performing more than one installation of the product.

A staging area allows you to load your software into a designated directory, independent of the actual installation. You can complete the installation at a later time.

■ Install Documentation Only

Select this option to install online documentation. You cannot install software when you select this option.

De-Install Software

Select this option to de-install old products before upgrading products using the existing \$ORACLE\_HOME.

■ Migrate from ORACLE7 to ORACLE8

Select this option to migrate from Oracle7 to Oracle8.

**5.** Click OK.

#### <span id="page-40-0"></span>**Confirming Default Settings**

After you complete t[he "Selecting Installation Activities and Op](#page-38-0)tions" section, the Environment Variables dialog box appears.

You set up the environment variable[s in Chapter 2, "Setting Up the Enviro](#page-26-0)nment". Perform the following steps to confirm the values of the environment variables:

- **1.** Confirm the path name for the following environment variables:
- ORACLE BASE

If the value shown is incorrect, enter the ORACLE\_BASE for your Oracle product directory structure. This directory will contain the Oracle Forms Server and Reports Server software and associated administration files. If you set ORACLE\_BASE before starting the installer, this field defaults to the value you chose.

■ ORACLE\_HOME

The Installer prompts you to complete the path name of the ORACLE\_HOME directory. If you set ORACLE\_HOME before installation, its value is used. Otherwise, the value shown is the OFA-compliant value computed by the Installer. The OFA-compliant path is \$ORACLE\_BASE/product*/*release\_number. Enter the release number of the distribution (for example, 6.0).

■ ORACLE SID

If the value shown is incorrect, enter the value of the server identification.

**Note:** For a list of environment variables used by the Installer, see ["Setting Up Environment Variables" on page](#page-30-0) 2-5.

**6.** Click OK.

<span id="page-41-0"></span>The Installer writes installation log information to the following content-specific files in the \$ORACLE\_HOME/orainst directory:

- install.log
- sql.log
- make.log
- os.log

If log files already exist in the default location, the Installer renames the existing files. Storing log files from multiple installations in the same files hinders any subsequent debugging. You can change the values displayed in the Defaults file by clicking the Back button.

#### **Setting Up the Software Asset Manager**

After you complete t[he "Confirming Default Setti](#page-40-0)ngs" section, the Software Asset Manager dialog box appears.

Perform the following steps to set up the Software Asset Manager:

- **1.** For each product you will install:
	- **a.** Scroll to the product in the Products available box.
	- **b.** Press the space bar to highlight the product.
	- **c.** Click the Install button to move the product to Products installed box.

**Note:** If you chose the Install Documentation Only option of the Installation Options dialog box, select the products corresponding to the documentation you are installing. Only the documentation is installed; the products themselves *are not* installed.

The Software Asset Manager tracks the size of the distribution you selected and the space available in the destination directory (ORACLE\_HOME).

**2.** Click the Options button if you want to bring up a dialog window that allows you to choose the dialog windows you will see during installation and whether you want to log the installer's actions.

**Note:** Because the Log Installer Action of the Options button generates a lot of data, do not select this option unless you are requested to do so by an Oracle Support Services analyst.

**3.** Press [Return].

#### <span id="page-42-0"></span>**Selecting a Component**

After you complete t[he "Setting Up the Software Asset Man](#page-41-0)ager" section, the Component Selection dialog box appears.

From the following list of components, tab to select the first component and use the space bar to deselect the other components:

■ Forms Server for Web deployment *or* Reports Multitier Server for Web deployment

Select this option. This option applies to Oracle Forms Server and Reports Server.

■ Motif Bitmapped Interface

Deselect this option. This options applies to the Oracle Forms Developer and Reports Developer.

■ Designer and Generator Executables *or* Reports Designer and Generator Executables

Deselect this option. This options applies to the Oracle Forms Developer and Reports Developer.

■ Character Mode Interface

Deselect this option. This options applies to the Oracle Forms Developer and Reports Developer.

#### **Selecting a Machine Configuration**

After you complete the "Selecting a Component" section, the Forms Server Installation dialog box appears.

Select one of the following:

single machine configuration

This option indicates you are installing Oracle Forms Server on only one machine.

If you select this option, click OK and go to "Setting Up a Single Machine Configuration".

■ part of a multiple machine configuration

This option indicates you are installing Oracle Forms Server on more than one machine. This option provides added scalability.

If you select this option, click OK and g[o to "Setting Up a Multiple Machine](#page-44-0)  [Configuration](#page-44-0)".

#### **Setting Up a Single Machine Configuration**

If you selected single machine configuration in the ["Selecting a](#page-42-0)  [Machine Configuratio](#page-42-0)n" section, the Forms Server: Web listener dialog box appears.

Perform the following steps to set up a single machine configuration:

- **1.** Select one of the following:
	- use Oracle WebDB listener

Select this option is you want Oracle WebDB listener to be installed and configured for you. Oracle WebDB is a light-weight listener provided with Oracle Forms Server that supports Common Gateway Interface (CGI).

■ use another Web listener

Select this option to use another Web listener that supports CGI or if you are using Oracle Application Server. If you choose this option, after the installation is complete instructions will tell you how to configure virtual paths for your listener.

**2.** Click OK.

The WebDB Listener dialog box appears.

- **1.** Enter the following:
	- The host name that will be used by Oracle Forms Server
	- The listener port that will be used by Oracle Forms Server
- **2.** Click OK.

The Process Startup dialog box appears.

- <span id="page-44-0"></span>**3.** Click one of the following:
	- Yes

Clicking Yes will automatically start Oracle Forms Server at the end of the install.

■ No

Clicking No will not start Oracle Forms Server at the end of the install.

The Forms Server parameters dialog box appears.

- **4.** Enter the number of the TCP/IP port on which Oracle Forms Server will listen for Form execution requests. Change the displayed port number if it is already being used by another program.
- **5.** Click OK.

The Forms Server parameters dialog box appears. (This dialog box has the same name as the previous dialog box.)

- **6.** Select one of the following:
	- **Sockets**

Select this option to use socket protocols for communication between the Oracle Forms Server runtime engine and the Oracle Forms Server Java applet (which runs in your Web browser).

■ HTTP

Select this option if communication needs to pass through a firewall. For example, if your machine is inside a firewall, but your Oracle Forms Server applications need to be available to users outside the firewall.

■ HTTPS

Select this option if communication needs to pass through a firewall and use a Secure Sockets Layer encryption.

- **7.** Click OK.
- **8.** Go to th[e "Using Oracle Forms Serv](#page-48-0)er" section.

#### **Setting Up a Multiple Machine Configuration**

If you selected part of a multiple machine configuration in the ["Selecting a Machine Configuratio](#page-42-0)n" section, the Forms Server: Multiple Machine Confirmation dialog box appears.

Select one of the following to set up a multiple machine configuration:

■ Primary node

If you select this option, click OK and go to "Setting Up for a Primary Node".

■ Secondary node

If you select this option, click OK and g[o to "Setting Up for a Secondary N](#page-46-0)ode".

#### **Setting Up for a Primary Node**

If you selected Primary node in the ["Setting Up a Multiple Machine](#page-44-0)  [Configuration](#page-44-0)" section, the Forms Server: Primary Node dialog box appears.

Perform the following steps to set up a primary node:

- **1.** Select one of the following:
	- On the secondary node and this primary node
	- Only on the secondary nodes
- **2.** Click OK.

The Forms Server: Web listener dialog box appears.

- **3.** Select one of the following:
	- use Oracle WebDB listener

Select this option is you want Oracle WebDB listener to be installed and configured for you. Oracle WebDB is a light-weight listener provided with Oracle Forms Server that supports Common Gateway Interface (CGI).

■ use another Web listener

Select this option to use another Web listener that supports CGI or if you are using Oracle Application Server. If you choose this option, after the installation is complete instructions will tell you how to configure virtual paths for your listener.

**4.** Click OK.

The WebDB Listener dialog box appears.

- **5.** Enter the following:
	- The host name that will be used by Oracle Forms Server
- The listener port that will be used by Oracle Forms Server
- <span id="page-46-0"></span>**6.** Click OK.

The Process Startup dialog box appears.

- **7.** Click one of the following:
	- Yes

Clicking Yes will automatically start Oracle Forms Server at the end of the install.

■ No

Clicking No will not start Oracle Forms Server at the end of the install.

The Load Balancer Server parameters dialog box appears.

- **8.** Enter the following:
	- Data Port

This value is the TCP/IP port where the load balancing clients will send load data.

■ Request Port

This value is the TCP/IP port where Oracle Forms Server CGI and Oracle Forms Server Cartridge will request load data.

**9.** Click OK.

The Forms Server parameters: Secondary nodes dialog box appears.

- **10.** Enter the number of the TCP/IP port on which Oracle Forms Server will listen for Form execution requests. Change the displayed port number if it is already being used by another program.
- **11.** Click OK.
- **12.** Go to th[e "Using Oracle Forms Serv](#page-48-0)er" section.

#### **Setting Up for a Secondary Node**

If you selected Secondary node in the ["Setting Up a Multiple Machine](#page-44-0)  [Configuration](#page-44-0)" section, the Forms Server parameters: Secondary nodes dialog box appears.

Perform the following steps to set up a secondary node:

- **1.** Select one of the following:
	- Sockets

Select this option to use socket protocols for communication between the Oracle Forms Server runtime engine and the Oracle Forms Server Java applet (which runs in your Web browser).

■ HTTP

Select this option if communication needs to pass through a firewall. For example, if your machine is inside a firewall, but your Oracle Forms Server applications need to be available to users outside the firewall.

■ HTTPS

Select this option if communication needs to pass through a firewall and use a Secure Sockets Layer encryption.

**2.** Click OK.

The Process Startup dialog box appears.

- **3.** Click one of the following:
	- Yes

Clicking Yes will automatically start Oracle Forms Server at the end of the install.

■ No

Clicking No will not start Oracle Forms Server at the end of the install.

The Load Balancer Client parameters dialog box appears.

- **4.** Enter the following:
	- Data host

This value is the name of the host where the load balancing server will run.

Data Port

This value is the TCP/IP port on the data host where the load balancing server will receive load data for the load balancing clients.

**5.** Click OK.

The Forms Server parameters dialog box appears.

- <span id="page-48-0"></span>**6.** Enter the number of the TCP/IP port on which Oracle Forms Server will listen for Form execution requests. Change the displayed port number if it is already being used by another program.
- **7.** Click OK.

The Forms Server parameters dialog box appears. (This dialog box has the same dialog box name as the previous dialog box.)

- **8.** Select one of the following:
	- Sockets

Select this option to use socket protocols for communication between the Oracle Forms Server runtime engine and the Oracle Forms Server Java applet (which runs in your Web browser).

■ HTTP

Select this option if communication needs to pass through a firewall. For example, if your machine is inside a firewall, but your Oracle Forms Server applications need to be available to users outside the firewall.

■ HTTPS

Select this option if communication needs to pass through a firewall and use a Secure Sockets Layer encryption.

- **9.** Click OK.
- **10.** Go to the "Using Oracle Forms Server" section.

### **Using Oracle Forms Server**

You can use scripts to start up and shut down Oracle Forms Server and to test Oracle Forms Server from the Web.

#### **Starting Up and Shutting Down Oracle Forms Server**

Oracle Forms Server creates a shell script in the \$ORACLE\_HOME/forms60\_server file that you can use to start up and shut down the server.

To start up the server, enter:

forms60\_server start parameters

#### where:

parameters passes Oracle Forms Server parameters to files

For example, the following script would log all Oracle Forms Server actions in the server.log file:

forms60\_server start log=server.log

To shut down the server, enter

forms60\_server stop

#### **Testing Oracle Forms Server from the Web**

To test Oracle Forms Server, go to the following URL:

http://host\_name:port/dev60html/runform.htm

where:

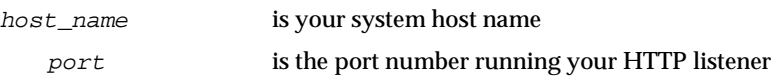

# **Setting Up Oracle Reports Server**

After you complete t[he "Selecting a Compon](#page-42-0)ent" section, the Default display for Reports Server dialog box appears.

Perform the following steps to set up Oracle Reports Server:

**1.** Enter the name of your XWindow display value as follows:

machine\_name:server\_number:screen\_number

#### where

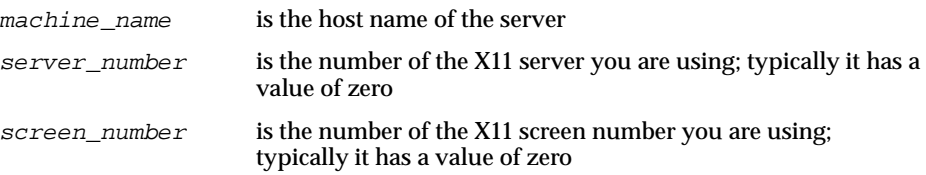

Oracle Reports Server uses the XWindow display value of the X11 windowing system to set the DISPLAY environment variable. For more information see the product documentation and your operating system documentation.

**2.** Click OK.

The Reports Server parameters dialog box appears.

- **3.** Enter the following:
	- the TNS name used by Oracle Reports Server on the machine on which you are running

This TNS name must be defined as an Oracle Net8 TNS name. The installation process defines this name for you in the Net8 tnsnames.ora file.

■ the TCP/IP port number used by Oracle Reports Server

Change the displayed port number if it is already being used by another program.

**4.** Click OK.

The Reports Server: Web listener dialog box appears.

- **5.** Select one of the following:
	- use Oracle WebDB listener

Select this option is you want Oracle WebDB listener to be installed and configured for you. Oracle WebDB is a light-weight listener provided with Oracle Reports Server that supports Common Gateway Interface (CGI).

use another Web listener

Select this option to use another Web listener that supports CGI or if you are using Oracle Application Server. If you choose this option, after the installation is complete instructions will tell you how to configure virtual paths for your listener.

**6.** Click OK.

The Process Startup dialog box appears.

- **7.** Click one of the following:
	- Yes

Clicking Yes will automatically start Oracle Reports Server at the end of the install.

■ No

Clicking No will not start Oracle Reports Server at the end of the install.

The Oracle dialog box appears. (Typically, processing takes at least 20 minutes.) Then, the Reports Security dialog box appears.

- **8.** Click one of the following:
	- Yes

Clicking Yes will install the Reports Security feature for WebDB.

■ No

Clicking No will not install the Reports Security feature for WebDB.

The Configuration instructions for Developer Server dialog box appears.

**9.** Click Yes.

A dialog box appears. The heading of the dialog box indicates where the server was installed.

### **Using Oracle Reports Server**

You can use scripts to start up and shut down Oracle Reports Server and to test Oracle Reports Server from the Web.

#### **Starting Up and Shutting Down Oracle Reports Server**

Oracle Reports Server creates a shell script in the \$ORACLE\_HOME/reports60\_server file that you can use to start up and shut down the server.

#### To start up the server, enter:

reports60\_server start

#### To shut down the server, enter:

reports60\_server stop

### **Testing Oracle Reports Server from the Web**

To test Oracle Reports Server, go to the following URL:

```
http://host_name:port/dev60html/runrep.htm
```
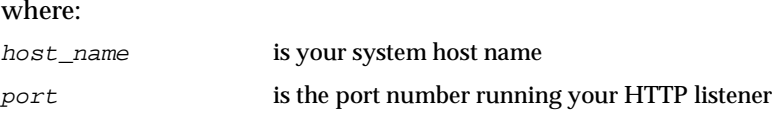

# **Upgrading the Software**

This section describes upgrading from Developer/2000 Release 2.1 to Oracle Forms Server and Reports Server Release 6*i*. It is assumed that Developer/2000 Release 2.1 is installed in your ORACLE\_HOME before you begin upgrading to Oracle Forms Server and Reports Server Release 6*i*. You must de-install old versions of Developer/2000 Release 2.1 products.

**Note:** Upgrading Developer/2000 to Oracle Forms Server and Reports Server Release 6*i* does not require a Database Object upgrade.

Perform the following steps to upgrade the software:

**1.** Start the Release 2.1 Installer as describe[d in "Starting the Installer" on pa](#page-36-0)ge 3-3.

Use the Installer provided with Developer/2000 Release 2.1 to de-install the old version of Developer/2000. Use the new Installer to install the new version only.

**2.** At the Installation Activity Choice dialog box, select the Install, Upgrade, or De-Install Software option.

Select one of the following:

Select Default Install for the default options.

If, after selecting Default Install, you decide the default options are not adequate for your installation, select the Back button and select Custom Install.

■ Select Custom Install if you do not want to use the default options.

The National Language Support (NLS) dialog box appears when you select Custom Install. To use a language other than American English, select either All Languages or select a language from the displayed list.

(Installer prompts and messages are always displayed in American English.)

- <span id="page-53-0"></span>**3.** At the Installation Options dialog box, select the De-Install Software option. See Ste[p](#page-39-0) 4 [of "Starting the Instal](#page-36-0)[ler" on page](#page-39-0) 3-6.
- **4.** Continue answering the Installer prompts.
- **5.** At the Software Asset Manager dialog box, select the products you want to upgrade, and confirm that you want to delete the old products.
- **6.** After the Developer/2000 Release 2.1 products are deleted, start the new installer and install the Oracle Forms Server and Reports Server Release 6*i* products as described in the previous sections.

# **Creating or Upgrading Database Objects**

To create or upgrade database objects, perform the following steps:

- **1.** Make sure your environment is correctly set. [See Chapter 2, "Setting Up the](#page-26-0)  [Environment](#page-26-0)".
- **2.** Restart the Installer. From the Installation Activity Choice dialog box, choose the Create/Upgrade Database Objects option to create new database objects for Oracle Forms Server and Reports Server or to upgrade database objects from a previous release to release 8*i*.

# **Completing the Installation**

This chapter describes post-installation and configuration tasks you perform to complete the installation.

The chapter describes the following:

- [Verifying Your Installatio](#page-55-0)n
- [Setting Printer Configuration Fi](#page-55-0)les
- [Setting Up the Environme](#page-63-0)nt
- [Setting Up the GU](#page-64-0)I
- [Setting Up Windows Clien](#page-67-0)ts
- [Enabling Use of Other Languag](#page-68-0)es
- [Setting Up the Post-Install Environm](#page-70-0)ent

# <span id="page-55-0"></span>**Verifying Your Installation**

If you have startup problems, use DEBUG\_SLFIND to direct error messages to a file you choose. To do this, set DEBUG\_SLFIND to stdout, stderr, or another file name.

Rerun the tool. Check for error messages in the file that indicate if a resource file is missing.

Unaligned access warning messages can be ignored. For example:

Unaligned access pid=31990 <rwbld60> va=0x140553776 pc=0x300000z7410 ra=0x300000z73d0 inst=0xa4d10000

These warning messages can be suppressed on the machine where the messages are displayed by the command:

\$ uac p

For more information on unaligned access warnings, refer to the *Compaq Tru64 UNIX 4.0D User's Manual*.

# **Setting Printer Configuration Files**

After running the Oracle Installer, set your printer configuration files to prepare your system for printing by performing the following tasks:

- Locating and Installing PPD and AFM Files for Your Printers
- [Setting Up the Default Print](#page-57-0)ers
- [Updating the Toolkit Font Mapping](#page-58-0) File
- **[Setting Printer Commands \(Option](#page-60-0)al)**
- **[Specifying a Default Print](#page-61-0)er**
- [Printing to HP PCL Printe](#page-61-0)rs
- [Testing Printing Capabilities and Fixing Er](#page-62-0)rors

#### **Locating and Installing PPD and AFM Files for Your Printers**

This task provides instructions for choosing an appropriate PostScript Printer Definition (PPD) file for your printer. Oracle Toolkit uses the PPD files to determine which fonts are available on a PostScript printer, since Compaq Tru64 UNIX does not allow the Toolkit to obtain this information from the printer directly.

Each PPD file provides paper sizes, available fonts, and default resolution for a printer. If this file lists a PostScript font, a corresponding Adobe Font Metrics (AFM) file must exist in the

\$ORACLE\_HOME/guicommon6/tk60/admin/AFM directory since the file is used by the Toolkit to calculate font metrics.

An AFM file specifies font metric information for Type 1 font programs. Each AFM file lists the following information about one font: font attributes such as style, weight, width, and character set; whether the font is fixed pitch or proportional; and the size of each character.

Oracle provides PPD and AFM files for some common printers and fonts. If you cannot find the appropriate file for your printer, you can obtain PPD and AFM files from your printer vendor or from Adobe Systems. You can also use the default.ppd default printer definition file.

**1.** To find the PPD file for your printer, enter:

```
$ cd $ORACLE_HOME/guicommon6/tk60/admin/PPD
$ ls *.ppd | more
```
This lists all the PPD files that are included with the Oracle distribution.

**2.** To determine the fonts listed in the PPD file, enter:

\$ grep Font PPD\_filename | more

**3.** To check whether all the necessary fonts are in the \$ORACLE\_HOME/guicommon6/tk60/admin/AFM directory, enter:

\$ cd \$ORACLE\_HOME/guicommon6/tk60/admin/AFM \$ ls | more

See your printer documentation to determine the fonts you need for your printer

#### **Changing the Default PPD File**

You can also specify a PPD file by creating a  $\text{default}$ . ppd that is a copy of another PPD file to better describe the local default printer.

For example, enter:

```
$ mv default.ppd default.ppd.old
$ cp another_PPD_file default.ppd
```
<span id="page-57-0"></span>When an invalid PPD file is specified for the current printer, for example when an incorrect file is specified or no file is specified, the Oracle Toolkit uses default.ppd.

#### **Modifying the PPD Files**

Do not modify the PPD files unless you want to add fonts to the printer and you want these changes reflected in Oracle applications. If you add fonts to your printer, also add entries for these fonts to the printer's PPD file.

The format for a font entry is:

\*Font font\_name: encoding "version" charset

where:

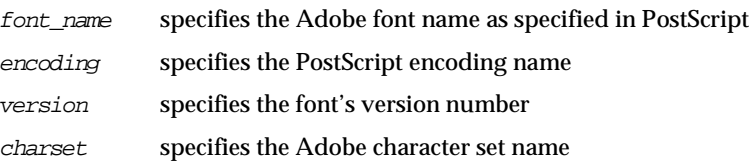

#### **Setting Up the Default Printers**

To set up default printers for Oracle Forms Server and Reports Server products, update the  $$ORACLE$  HOME/quicommon6/tk60/admin/uiprint.txt file with entries for each of your printers. Using this file enables you to obtain correct paper sizes and correct printer resolution and enables Toolkit application users to set print jobs to use various paper sizes available on the selected printer.

Oracle Toolkit uses the uiprint.txt file, located in the \$ORACLE\_HOME/guicommon6/tk60/admin directory, to display the list of printers available on your system. Each printer is defined by a line in the uiprint.txt file containing five fields separated by colons.

For each of your printers, enter the following line into the uiprint. txt file:

printer:printer\_driver:Toolkit\_driver:printer\_descr:printer\_descr\_file:

where:

printer contains the name of the printer, as used with lpr or lp commands. This parameter also specifies the default printer if both the ORACLE\_PRINTER and PRINTER environment variables are not set on your system.

<span id="page-58-0"></span>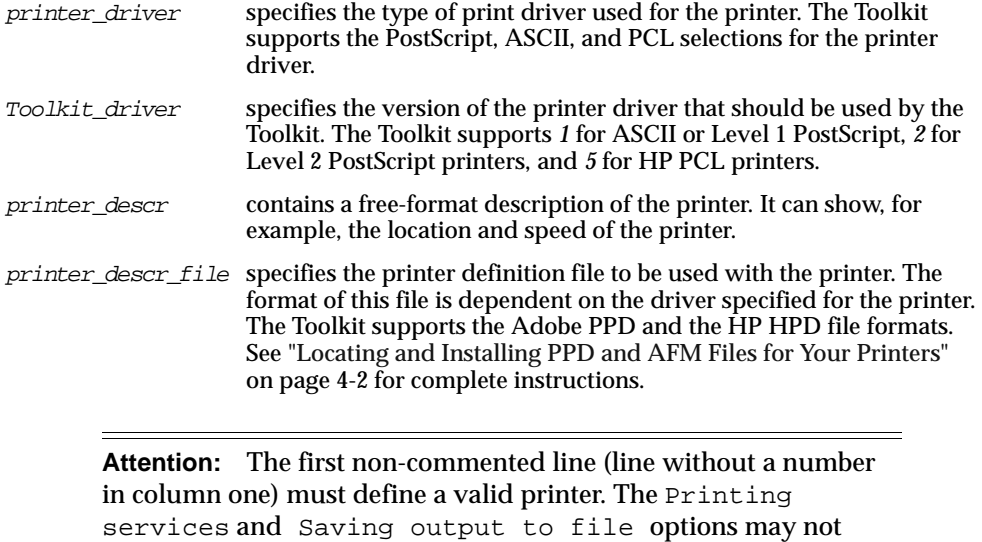

#### **Updating the Toolkit Font Mapping File**

The uifont.ali file contains alias mappings from one Toolkit font to another, and is used to map unavailable fonts to substitutes. For example, the Arial font is found only on Microsoft Windows and is mapped to Helvetica on Compaq Tru64 UNIX.

work properly unless the uiprint.txt file is configured properly.

The uifont.ali file resides in the  $$ORACLE$  HOME/quicommon6/tk60/admin directory. If you want to use another directory, see the following section.

**See Also:** Comments in the uifont.ali file. This file is updated for each new release.

#### **Setting TK60\_FONTALIAS**

Oracle Toolkit first looks for uifont.ali in the location specified by TK60\_FONTALIAS. If TK60\_FONTALIAS is not set, or if uifont.ali is not in the specified location, the Toolkit looks for uifont.ali in the \$ORACLE\_HOME/guicommon6/tk60/admin directory.

#### **Modifying the uifont.ali File**

If you want to modify the uifont.ali file, make sure the general structure of each line is as follows:

new font=existing font

where:

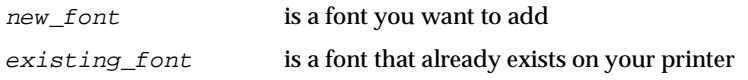

The format of each line in uifont.ali is as follows:

face.size.style.weight.width.charset = face.size.style.weight.width.charset

where the values are separated by periods (.) and:

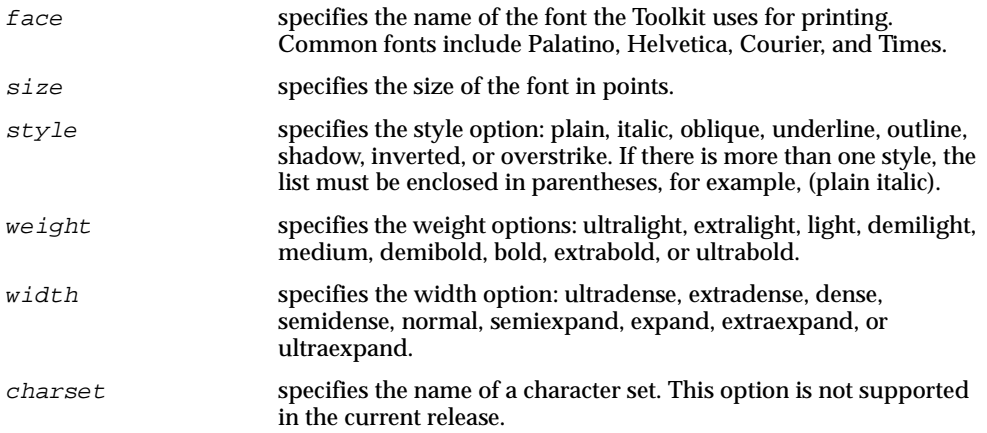

The following rules apply:

- Any Arial that has both italic and overstrike styles maps to a 12-point font. Each font line may be continued to the next line by using the backslash  $(\cdot)$ .
- Separate each element from the next by a period (.).
- **Combine styles using the plus sign**  $(+)$  **to delimit parts of a style. For example:**

Helvetica.12.Italic+Overstrike = Helvetica.12.Italic.Bold

maps any Helvetica 12-point font that has both italic and overstrike styles to a 12-point, bold, italic Helvetica font.

<span id="page-60-0"></span>■ Use quotes to enclose element names that contain a space. For example:

"Avant Garde".12.Italic+Overstrike = Helvetica.12.Italic.Bold

maps any Avant Garde font that has both italic and overstrike styles to a 12-point, bold, italic Helvetica font.

■ Use a period as a place holder if you choose not to define an element. Trailing periods may be truncated. For example, in the following statement the two sides are equivalent even though the size is not specified on the left side:

```
Arial..Italic+Overstrike = Helvetica.12.Italic.Bold
```
#### **Setting Printer Commands (Optional)**

You can set TK6 PRINT to store the print command and TK6 PRINT STATUS to store the printer status command. You must supply a *print*  $string$ , like:

```
lp -s -d'%n' -n%c
lpstat -p '%n'
```
which allows you to embed the following strings:

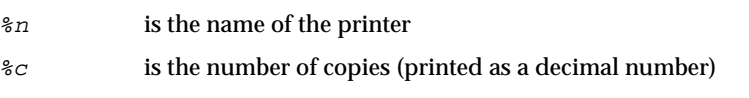

If you do not set TK6\_PRINT, the value defaults to:

```
lp -s -d'%n' -n%c
```
If you do not set TK6\_PRINT\_STATUS, the value defaults to:

```
/usr/bin/lpstat -p '%n'
```
To set TK6\_PRINT and TK6\_PRINT\_STATUS for the Bourne shell, enter:

```
$ set TK6_PRINT="print_string"; export TK6_PRINT
$ set TK6_PRINT_STATUS="print_string"; export TK6_PRINT_STATUS
```
To set TK6\_PRINT and TK6\_PRINT\_STATUS for the C shell, enter:

% setenv TK6\_PRINT "print\_string" % setenv TK6\_PRINT\_STATUS "print\_string"

#### <span id="page-61-0"></span>**Specifying a Default Printer**

Oracle Forms Server and Reports Server determines your default printer by searching for values of the following variables in the following order:

- **1.** TK6\_PRINTER
- **2.** ORACLE\_PRINTER
- **3.** PRINTER
- **4.** the first entry in your uiprint. txt file

To specify a default printer, set TK6\_PRINTER to the applicable printer.

**Note:** The default printer must be specified in one of the ways listed above; otherwise, the Printing services and Saving output to file options may be disabled.

#### **Printing to HP PCL Printers**

With Oracle Forms Server and Reports Server, printing to PostScript, ASCII, and HP PCL printers is fully supported. Similar to PPD files for PostScript printers, HPD or HP glue files provide information on what fonts are available for an HP PCL printer. Many HP glue files are provided in

\$ORACLE\_HOME/guicommon6/tk60/admin/HPD. The HP AutoFont Support Installer (available on PCs) generates these files automatically. Documentation for their file format is available in the HP *PCL5 Developer's Guide*.

As with PostScript's AFM files, every HP font must have an associated TFM file; TFM files should be provided by the font vendor, and new fonts should be added to the glue file for your printer when installed. The TFM files are located in \$ORACLE\_HOME/guicommon6/tk60/admin/TFM.

For a new font, specify these fields in the glue file:

```
FONT=\{fontname\}/tfm={tfm-filename}
```
where

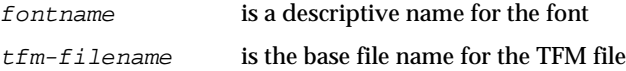

<span id="page-62-0"></span>You can also specify these fields in the glue file, after the FONT= field, if the TFM file isn't specific enough, by entering:

```
/ptsize=\{size f | size ... \}
```
If the font is a bitmapped font, but is listed in the TFM file as a scalable font, you can limit the point sizes used by listing all acceptable size by entering:

```
/\text{symset}=\{symset \ \{symset \ \ldots\}\}
```
This field limits the supported symbol sets to those listed on the field. See the HP PCL documentation for a list of recognized symbol sets.

Oracle Forms Server and Reports Server also supports the defaultpaper field for printing to PCL format. This field can be used to set the defaultpaper to be used by the Toolkit. The format of this field is:

```
<defaultpaper={papername}
```
For example, <defaultpaper=A4 will set the default paper to A4.

The papername is case insensitive. If the user specifies this field in more than one place, then the final defaultpaper field's papername will be used as the defaultpaper. If the user has specified a defaultpaper and the papername is not supported by the printer, the defaultpaper setting will be ignored and the defaultpaper will be set to LETTER. If the *papername* specified in this field is incorrect, then the defaultpaper will be set to LETTER.

### **Testing Printing Capabilities and Fixing Errors**

To select a printer and test it, perform the following tasks:

**1.** Test the printing capability.

Start up any Oracle Forms Server and Reports Server tool and print to the default printer.

**2.** Select a printer from the Choose Printer dialog.

The Choose Printer dialog lists printers available on your system, giving the type and a full description of each. Oracle Toolkit obtains this list from the \$ORACLE\_HOME/guicommon6/tk60/admin/uiprint.txt file. You can choose a printer from the list of available printers.

You can also specify a new printer and its type. To choose a new printer, enter its name, or choose a corresponding type from the Choose Printer dialog containing the drivers supported by Oracle Toolkit. The Toolkit checks to see if the name

corresponds to a valid printer. If the printer is valid, Oracle Toolkit allows you to associate a PPD file with the printer through a file dialog. If you do not want to associate a PPD file, the Toolkit uses default.ppd.

# <span id="page-63-0"></span>**Setting Up the Environment**

This section describes how to set up the generic user environment for Oracle Forms Server and Reports Server. The environment variable below is required to run Oracle Forms Server and Reports Server, regardless of the chosen user interface (character mode, Motif, or Web).

Setting up the Oracle Forms Server and Reports Server Environment requires the following task:

#### **Setting Up the LD\_LIBRARY\_PATH Variable**

To run the Oracle Forms Server and Reports Server products, you must set up the LD\_LIBRARY\_PATH environment variable. Oracle Forms Server and Reports Server products use dynamic, or shared, libraries. Therefore, you must set up LD LIBRARY PATH so that the dynamic linker can find the libraries. To determine if your LD\_LIBRARY\_PATH is set, enter:

```
% echo $LD_LIBRARY_PATH
```
Set the LD\_LIBRARY\_PATH environment variable for the first time to \$ORACLE\_HOME/lib.

You can reset the LD\_LIBRARY\_PATH.

To reset it for the Bourne shell, enter:

```
$ set LD_LIBRARY_PATH=$ORACLE_HOME/lib:${LD_LIBRARY_PATH}
$ export LD LIBRARY PATH
```
To reset it for the C shell, enter:

```
% setenv LD_LIBRARY_PATH \
$ORACLE_HOME/lib:${LD_LIBRARY_PATH}
```
**Note:** If you set LD\_LIBRARY\_PATH in a previous Developer/2000 installation, and you are now setting it for the current installation, be sure to remove the old \$ORACLE\_HOME/lib entry from the path.

# <span id="page-64-0"></span>**Setting Up the GUI**

This section explains how to prepare the GUI environment for Oracle Forms Server and Reports Server. This section describes:

- Getting Help with X and  $OSF/Motif$
- Relocating the Key Definition File
- [Setting Up the X Window System and Motif Environm](#page-65-0)ents

In this section, it is assumed you have a working knowledge of X Window and OSF/Motif setup and administration, including an understanding of the client/server architecture of the X Window System and Motif.

#### **Getting Help with X and OSF/Motif**

Oracle customers can contact Oracle Support Services regarding any problems with Oracle products. However, Oracle Corporation does not offer technical support for the X Window System or Motif provided by your operating system vendor. Refer your questions about the X Window System or Motif to your on-site expert, or to your operating system vendor or Motif vendor.

**Note:** Oracle does not support PC Xserver emulators. If you are having a problem with an emulator on a PC, try to duplicate the problem on your server's console.

### **Relocating the Key Definition File**

When installation is complete, the  $X \in \mathbb{R}$  must  $X_1$  key symbol file is in the \$ORACLE\_HOME/guicommon6/tk60/admin directory. You must move the XKeysymDB file to the  $/$ usr $/$ lib $/$ X11 directory on every machine on which Oracle Forms Server and Reports Server is running. To move the file, perform the following steps:

**1.** As the root user, change to the \$ORACLE\_HOME/quicommon6/tk60/admin directory by entering:

# cd \$ORACLE\_HOME/guicommon6/tk60/admin

If the directory /usr/lib/X11 does not exist, create it by entering:

# mkdir /usr/lib/X11

<span id="page-65-0"></span>**2.** Set up the XKeysymDB file.

If you have a version of XKeysymDB in /usr/lib/X11, decide whether to use the new file as is or merge it with the old file. If you decide to use the new file, you may want to rename the old file to preserve it.

To preserve the original file, enter:

```
# cd /usr/lib/X11
# mv XKeysymDB XKeysymDB.OLD
# cd $ORACLE_HOME/guicommon6/tk60/admin
```
- To merge the new file with the existing file, add the old material you want to keep into the new file using your system editor.
- To install the new file, enter:

```
# cp XKeysymDB /usr/lib/X11
```
**Note:** The application code reads the XKeysymDB file at startup time. If the application code cannot find the file, or if it does not contain all of the relevant OSF keysym values, some function keys may not function properly. In this case you may receive warning messages similar to the following:

Warning: translation table syntax error: Unknown keysym name: osfUp Warning: ...found while parsing ' <Key>osfUp: ManagerGadgetTraverseUp ()'

**3.** Exit the root user account.

Oracle Motif applications running in an X11R4 environment do not have the capability of locating National Language Support (NLS) data files. Except for this limitation, Oracle Motif applications running in an X11R4 environment have the same capability as applications running in an X11R5 environment.

#### **Setting Up the X Window System and Motif Environments**

This section describes the following topics:

- Setting Up the DISPLAY Environment Variable
- Controlling Display Access with the xhost Utility

#### **Setting Up the DISPLAY Environment Variable**

If you run Oracle Forms Server and Reports Server on a machine that is not your local workstation, set the DISPLAY environment variable on the remote machine to the name of your X Windows screen. This tells the application which machine, server, and screen to display its windows.

The format for the name of the X Windows screen is:

machine\_name : server.screen

where:

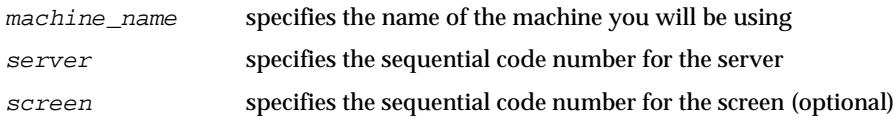

For example, assume your workstation is named bambi, and you want to run Motif Forms from a larger machine named godzilla.

For the Bourne and Korn shell, enter the following from godzilla:

```
$ set DISPLAY=bambi:0.0; export DISPLAY
```
For the C shell, enter the following from godzilla:

% setenv DISPLAY bambi:0.0

The first zero in this example refers to the first server running on bambi. The second zero refers to the first screen managed by that server. Typically, there is just one server and one screen per workstation or X terminal. In such cases you can omit the screen specification.

#### **Controlling Display Access with the xhost Utility**

Most X servers prevent users on other machines from displaying windows on your screen, unless you explicitly give them permission. This is done by an access file /etc/Xn.hosts, where *n* is the number of the display. The xhost utility allows you to interactively grant or deny systems access to the server.

To grant access to a remote system, run xhost and specify the name with an optional leading plus sign (+). To deny access, use a leading minus sign (-). A plus <span id="page-67-0"></span>sign without a host name gives access to all available systems, even if they are not listed in /etc/Xn.hosts. A minus sign without a host name restricts access to systems listed in the /etc/Xn.hosts file.

Running xhost without arguments prints the list of hosts in the  $/etc/Xn$ . hosts file, and tells you whether they have current access to your display.

For example, assume your workstation is named bambi and you want to grant access to godzilla, a remote machine. Enter the following on bambi:

\$ xhost +godzilla

To allow unlimited, unspecified access, enter:

 $$$  xhost +

**Attention:** When you grant another machine access, all users of that machine have access to your machine's X server. For example, if you grant machine godzilla access to bambi, all users of godzilla have access to the bambi X server.

### **Setting Up Windows Clients**

You can set up the Oracle Forms, Oracle Reports, and Oracle Graphics servers to deploy to either Oracle Jinitiator or an Applet Viewer. This section describes both of these options.

#### **Setting Up Oracle Jinitiator**

You can use the Oracle Jinitiator plugin with either the Netscape Navigator or Microsoft Internet Explorer browser. If you are running one of these browsers and use Oracle Forms CGI to execute an Oracle Form, the Oracle Forms Server automatically downloads and installs the Jinitiator plugin in your browser.

#### **Setting Up an Applet Viewer**

Included with Oracle Forms Server and Reports Server Release 6*i* is an applet viewer for Windows. This applet viewer for Windows can be installed on a

<span id="page-68-0"></span>Windows platform and used as a client to the Oracle Forms Server and Reports Server.

> **See Also:** The Release Notes have instructions on installing and running the applet viewer on Windows. Release Notes are located in ORACLE\_HOME/guicommon6/doc.

See *Oracle Forms Developer and Reports Developer: Guidelines for Building Applications*  for information about configuring Oracle Forms, Oracle Reports, and Oracle Graphics for the Web. This documentation is in the

\$ORACLE\_HOME/doc60/admin/manuals/US/guide60/atgtoc.htm directory.

# **Enabling Use of Other Languages**

This section explains how to set up your environment so that you can run the tools using various languages.

Perform the following tasks to enable Oracle Forms Server and Reports Server to run in languages other than the default language (English):

- Setting Up the NLS\_LANG Variable
- Setting Tk2Motif<sup>\*</sup>fontMapCs

**Note:** Oracle Forms and Oracle Graphics Runtime files may need to be regenerated if they were previously generated with a different NLS\_LANG setting.

#### **Setting Up the NLS\_LANG Variable**

Oracle Forms Server and Reports Server products use the NLS\_LANG environment variable to determine which language territory and terminal character set to use. To set NLS\_LANG, use the following procedure.

For the Bourne and Korn shell, enter:

```
$ NLS LANG=language territory.character set
$ set export NLS_LANG
```
For the C shell, enter:

% seteny NLS LANG language territory.character set

<span id="page-69-0"></span>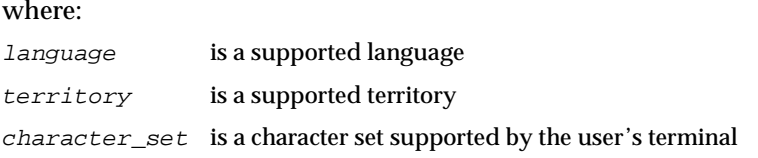

**Note:** If NLS\_LANG is not set, the default setting is us7ascii.

Table 4–1 lists the values supported by Oracle Forms Server and Reports Server products for NLS\_LANG.

**Table 4–1 Settings for NLS\_LANG**

| Language Name          | <i>language</i> Value <i>territory</i> Value |                      | character_set<br>Value |
|------------------------|----------------------------------------------|----------------------|------------------------|
| American               | american                                     | america              | us7ascii               |
| Dutch                  | dutch                                        | "the<br>netherlands" | we8dec                 |
| Finnish                | finnish                                      | finland              | we8dec                 |
| French                 | french                                       | france               | we8dec                 |
| German                 | german                                       | germany              | we8dec                 |
| Italian                | italian                                      | italy                | we8dec                 |
| Japanese               | japanese                                     | japan                | ja16euc                |
| Korean                 | korean                                       | korea                | ko16ksc5601            |
| Spanish                | spanish                                      | spain                | we8dec                 |
| Simplified<br>Chinese  | "simplified<br>chinese"                      | taiwan               | zhs32eus               |
| Traditional<br>Chinese | "traditional<br>chinese"                     | zhp                  | zht32euc               |

#### **Setting Tk2Motif\*fontMapCs**

This section explains how to add an entry to the Tk2Motif file so that the Toolkit can match Oracle character sets with X character sets. The setting is called Tk2Motif\*fontMapCs. Add the following line to the file to set Tk2Motif\*fontMapCs:

<span id="page-70-0"></span>Tk2Motif\*fontMapCs: xset=character\_set where: xset is the name of an X character set character\_set is the name of an Oracle character set

To list all the character sets available on your X Server, enter:

\$ xlsfonts | awk -F- '{print \$14 "-" \$15}' | sort -u

# **Setting Up the Post-Install Environment**

To define the environment variables for Oracle Forms Server and Reports Server, use the script files that the installer creates. For Oracle Forms, use either the forms60.csh or the forms60.sh script file. For Oracle Reports, use the reports60.csh or the reports60.sh script file. You can add lines at the end of the script files to customize them.
# **Administration**

This chapter provides information specific to administering Oracle Forms Server and Reports Server products.

This chapter describes the following topics:

- [Administering Oracle Form](#page-73-0)s
- [Administering Oracle Repo](#page-74-0)rts
- [Administering Oracle Graph](#page-75-0)ics

## <span id="page-73-0"></span>**Administering Oracle Forms**

## **Oracle Forms Executables**

Table 5–1 lists the Oracle Forms executable names. The executables are in the \$ORACLE\_HOME/bin directory.

| rapic on the practic ricports Exceptionics |  |  |
|--------------------------------------------|--|--|
| <b>Web Executable Name</b>                 |  |  |
| f60cgi                                     |  |  |
| f60webm                                    |  |  |
| f60srvm                                    |  |  |
| $f60$ webc.so                              |  |  |
|                                            |  |  |

**Table 5–1 Oracle Reports Executables**

## **Deploying Oracle Forms on the Web**

See *Oracle Forms Developer and Reports Developer: Guidelines for Building Applications* in

\$ORACLE\_HOME/doc60/admin/manuals/US/guide60/atgtoc.pdf for information about deploying Oracle Forms on the Web.

## **Relinking Oracle Forms**

To relink Oracle Forms with Oracle Forms Server and Reports Server, enter:

```
$ cd $ORACLE_HOME/forms60/lib
$ make -f ins_forms60w.mk install
```
Documentation for relinking Oracle Forms is included in the ins\_forms60w.mk file.

## <span id="page-74-0"></span>**Administering Oracle Reports**

## **Oracle Reports Executables**

Table 5–2 lists the Oracle Reports executables. The executables are in the \$ORACLE\_HOME/bin subdirectory.

| <b>Component</b>       | <b>Executable Name</b> |  |
|------------------------|------------------------|--|
| Reports CGI Executable | rwcgi60                |  |
| Multi-Tier Server      | rwmts60                |  |
| Queue Viewer           | rwrgv60                |  |
| <b>Reports Client</b>  | rwcli60                |  |
| Reports WebCartridge   | rwows60.so             |  |

**Table 5–2 Oracle Reports Executables**

## **Deploying Oracle Reports on the Web**

See *Oracle Forms Developer and Reports Developer: Guidelines for Building Applications*  in

\$ORACLE\_HOME/doc60/admin/manuals/US/guide60/atgtoc.pdf for information about deploying Oracle Reports on the Web.

## **Relinking Oracle Reports**

In Oracle Forms Server and Reports Server Release 6*i*, Graphics is linked into the Oracle Reports executables automatically. You cannot relink Oracle Reports without Oracle Graphics.

To relink Oracle Reports for the Oracle Forms Server and Reports Server, enter:

```
$ cd $ORACLE_HOME/reports60/lib
```

```
$ make -f ins_reports60w.mk install
```
## <span id="page-75-0"></span>**Administering Oracle Graphics**

## **Oracle Graphics Executables**

Table 5–3 lists the Oracle Graphics executables. The executables are in the \$ORACLE\_HOME/bin subdirectory.

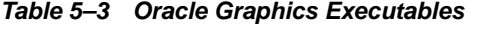

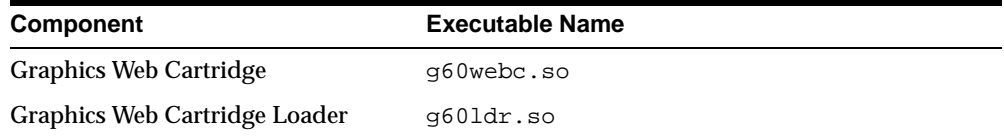

## **Deploying Oracle Graphics on the Web**

See *Oracle Forms Developer and Reports Developer: Guidelines for Building Applications*  in

\$ORACLE\_HOME/doc60/admin/manuals/US/guide60/atgtoc.pdf for information about deploying Oracle Graphics on the Web.

## **Relinking Oracle Graphics**

To relink Oracle Graphics for the Oracle Forms Server and Reports Server, enter:

\$ cd \$ORACLE\_HOME/graphics60/lib \$ make -f ins\_graphics60w.mk install

# **Creating User Exits**

User exits are subroutines that contain embedded SQL commands. You can create user exits by modifying the sample source file.

This chapter describes:

- [Creating User Exit](#page-77-0)s
- Linking user exits to the Oracle Graphics Web cartridge is not currently [supported.Linking to Your User Ex](#page-78-0)its

## <span id="page-77-0"></span>**Creating User Exits**

The iapxtb.c and ue\_xtb.c sample files each declare an iapxtb[] user exit array. Following are the files that describe which file is used to define exit tables:

- Oracle Forms uses \$ORACLE\_HOME/forms60/lib/ue\_xtb.c.
- Oracle Reports uses \$ORACLE\_HOME/reports60/lib/\*.c
- Oracle Graphics uses  $$ORACLE_HOME/graphics60/lib/iapxtb.c.$

To create user exits:

**1.** Add entries to the sample source file for each user exit. Here is a sample source file:

```
/* Define the user exit table */
extern exitr iapxtb[] = \frac{1}{2} /* Holds exit routine pointers */
"UE_OK",                                   ue_ok, XITCC, <br>"UE_ERR",                 ue_err, XITCC,
                  ue_err, XITCC,
"UE_MB", ue_mb, XITCC,
"UE_EMP_PLAN", ue_emp_plan, XITCC,
(char *) 0, 0, 0 /* zero entry marks the end */};
/* end iapxtb */
```
The first item in the entry is the name (inside double quotes) used by the tool to reference the user exit. The second item is the actual name of the user exit routine. Names of user exits cannot be more than 30 alphanumeric characters in length, and must begin with a letter. The last item (XITCC) indicates that the user exit is called using C calling conventions. For other languages, you would use one of the following:

- XITCOB /\* COBOL \*/
- XITFOR /\* FORTRAN \*/
- XITPLI /\* PL/I \*/
- XITPAS /\* Pascal \*/
- XITAda /\* Ada \*/
- **2.** After modifying the source file, compile it along with your user exit program. Next, link the resulting IAPXTB object file with the product executables.

## <span id="page-78-0"></span>**Linking to Your User Exits**

To link to your user exits, override the EXITS make file macro on the command line with the user exit table file and user exits you created. The following sections describe linking to Oracle Forms, Oracle Reports, and Oracle Graphics.

### **Linking to Oracle Forms**

To link your user exits to Oracle Web Forms, enter:

```
$ cd $ORACLE_HOME/forms60/lib
$ make -f ins_forms60w.mk EXITS="my_iapxtb.o \userexit1.0 userexit2.0
..." f60webmx
```
Replace the default Web Forms f60webm engine with your newly relinked copy by entering:

\$ mv f60webmx \$ORACLE\_HOME/bin/f60webm

## **Linking to Oracle Reports**

To link your user exits to the Oracle Reports Web engine, enter the following.

```
$ cd $ORACLE_HOME/reports60/lib
$ make -f ins_reports60w.mk \
EXITS="my_iapxtb.o userexit1.0 userexit2.0 ..." rwrun60x
```
Replace the default Reports Web engine with your newly relinked executable by entering:

```
$ mv rwrun60x $ORACLE_HOME/bin/rwrun60
```
## **Linking to Oracle Graphics**

Linking user exits to the Oracle Graphics Web cartridge is not currently supported.

# **Index**

## **A**

account [creating oracle account, 2-2](#page-27-0) administering [Graphics, 5-4](#page-75-0) [Reports, 5-2,](#page-73-0) [5-3](#page-74-0)

## **C**

character mode [Developer tools supporting, 1-5](#page-16-0) client-based [diagram, 1-3](#page-14-0) [installs, 1-3](#page-14-0) [cue cards, 1-6](#page-17-0)

## **D**

[Database Objects, 3-20](#page-53-0) Developer/2000 [introduction, 1-2](#page-13-0) [overview, 1-2](#page-13-0) [disk space and memory requirements, 1-9](#page-20-0) documentation [online, 1-5](#page-16-0) [Oracle7 Server, 1-7](#page-18-0)

#### **E**

executables [Graphics, 5-4](#page-75-0) [Reports, 5-2,](#page-73-0) [5-3](#page-74-0)

### **G**

Graphics [administering, 5-4](#page-75-0) [executables, 5-4](#page-75-0) [introduction, 1-2](#page-13-0) [overview, 1-2](#page-13-0)

## **H**

[hardware requirements, 1-7](#page-18-0) help [context-sensitive, 1-6](#page-17-0) [online, 1-5](#page-16-0) [home directory, 2-2](#page-27-0)

### **I**

implementations [character mode, 1-5](#page-16-0) [Motif, 1-5](#page-16-0) [Web, 1-5](#page-16-0) installation [client-based, 1-3](#page-14-0) [options, 1-3](#page-14-0) [server-based, 1-3](#page-14-0) [Installation Tasks, 3-1](#page-34-0) [introduction to Developer/2000, 1-2](#page-13-0)

### **M**

[memory requirements, 1-9](#page-20-0) Motif [Developer tools supporting, 1-5](#page-16-0) **N**

[National Language Support, 1-](#page-22-0)[11, 4-15](#page-68-0)

#### **O**

[online documentation, 1-5](#page-16-0) [online help, 1-5](#page-16-0) [operating system requirements, 1-7](#page-18-0) oracle account [home directory, 2-2](#page-27-0) how to create. 2-2 [requirements, 2-2](#page-27-0) [ORACLE\\_BASE, setting, 2-6](#page-31-0) ORACLE\_HOME [and oracle account home directory, 2-2](#page-27-0) [setting, 2-6](#page-31-0) ORACLE\_TERM [setting, 2-6](#page-31-0) Oracle7 Server [documentation, 1-7](#page-18-0) overview [Developer/2000, 1-2](#page-13-0)

### **P**

[Pre-Installation Tasks, 2-2](#page-27-0) Printer Configuration Files [setting, 4-2](#page-55-0)

### **R**

relinking [Forms, 5-2](#page-73-0) [Graphics, 5-4](#page-75-0) [Reports, 5-3](#page-74-0) Reports [administering, 5-2](#page-73-0)[, 5-3](#page-74-0) [executables, 5-2](#page-73-0)[, 5-3](#page-74-0) requirements [CPU, 1-7](#page-18-0) [database, 1-9](#page-20-0) [disk space and memory, 1-9](#page-20-0) [hardware, 1-7](#page-18-0) [media device, 1-7](#page-18-0) [memory, 1-7](#page-18-0)

[operating system, 1-7](#page-18-0) [oracle account, 2-2](#page-27-0) [relinking, 1-9](#page-20-0) [server, 1-9](#page-20-0) [swap space, 1-7](#page-18-0) [user interface, 1-8](#page-19-0) [restrictions, 1-11](#page-22-0)

## **S**

[set required variables, 2-5](#page-30-0) [setting up the environment, 2-1](#page-26-0) [Software Upgrade, 3-19](#page-52-0) [swap space requirements, 1-7](#page-18-0)

## **T**

[TWO\\_TASK, setting, 2-8](#page-33-0)

## **U**

UNIX accounts [how to create, 2-2](#page-27-0) [user interface requirements, 1-8](#page-19-0) Using the Oracle Installer [mounting the CD, 3-2](#page-35-0) [verifying installation, 4-2](#page-55-0)

#### **W**

[Web interface, 1-5](#page-16-0)